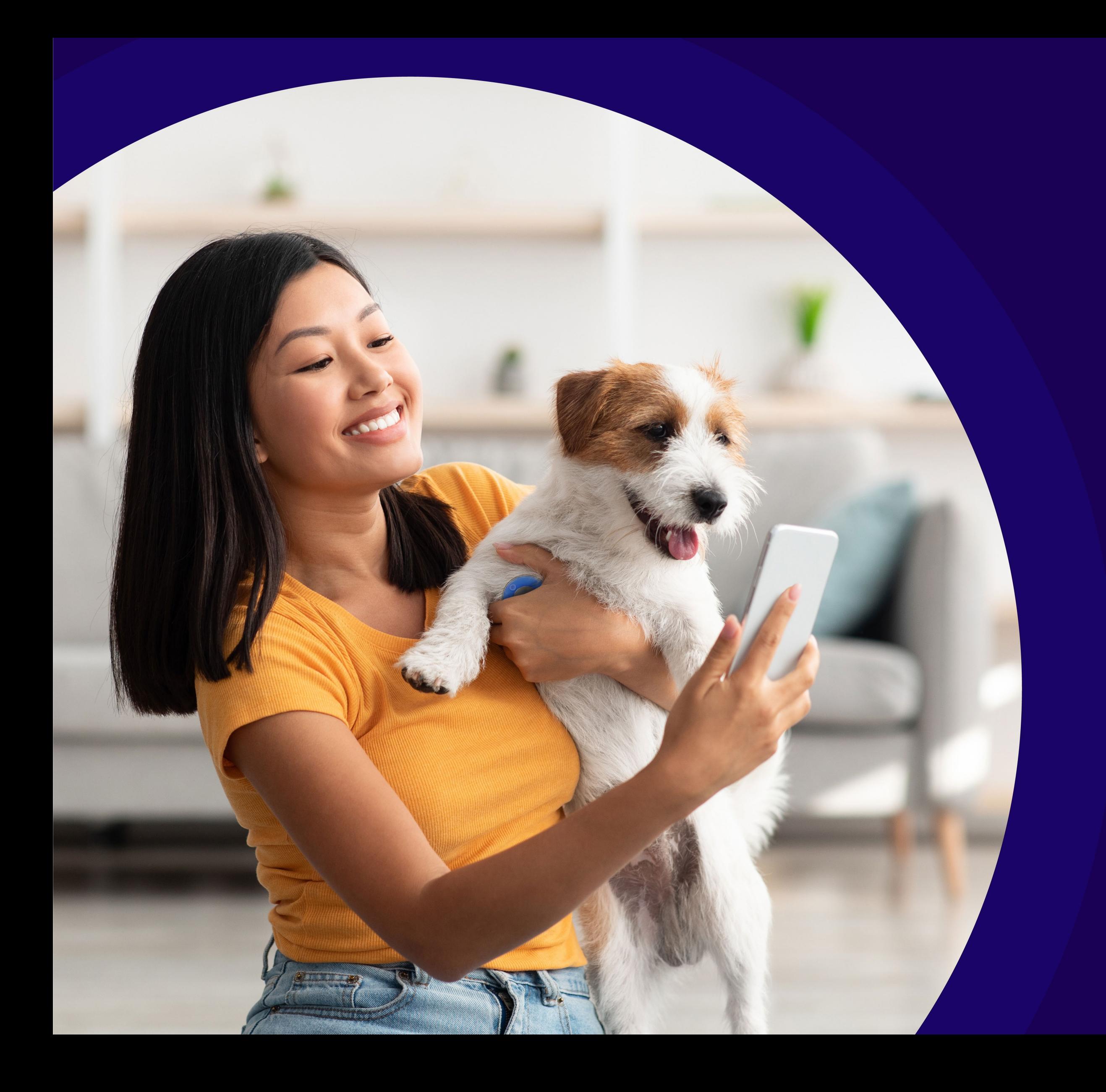

# **WITHaPET** ユーザーマニュアル

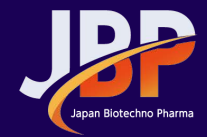

Japan Biotechno Pharma Co., Ltd.

# Document Revision

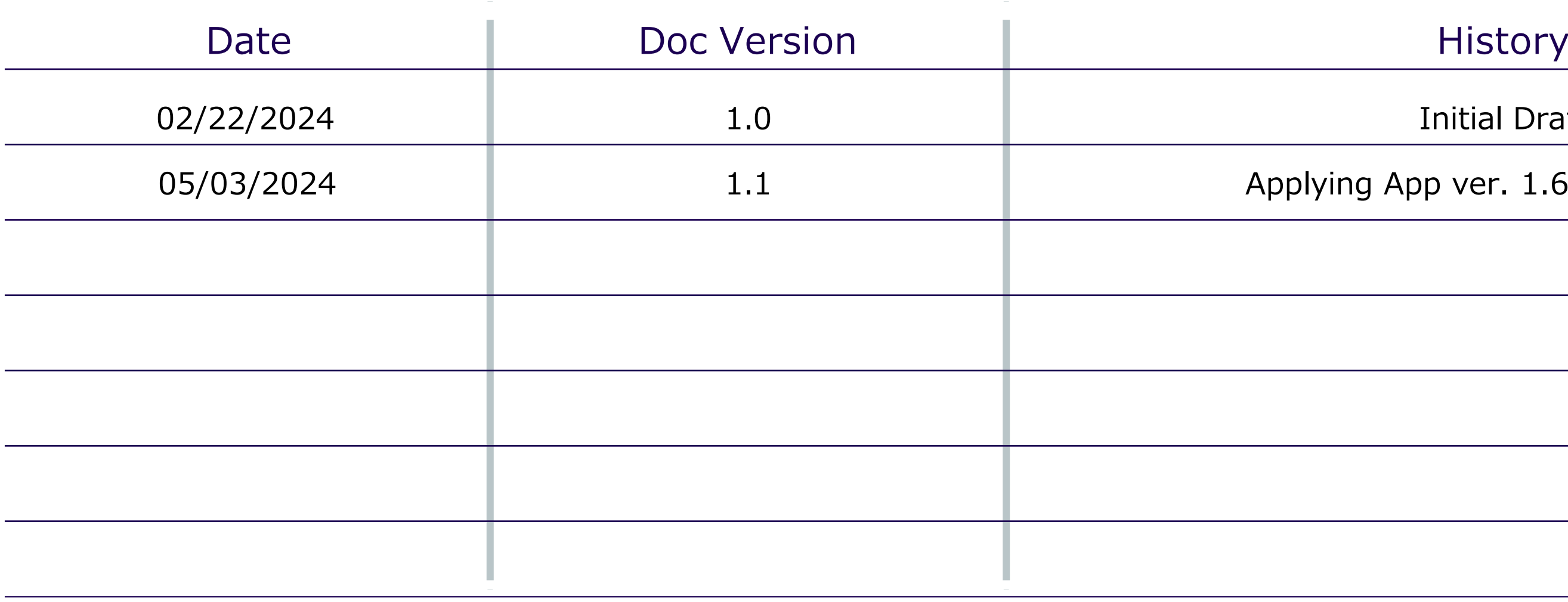

Initial Draft

Applying App ver. 1.6 information

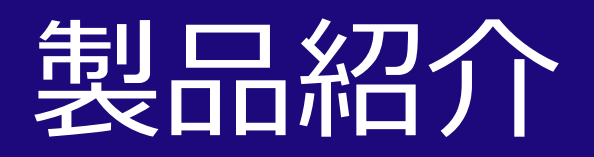

## ■動物用デジタル聴診器WITHaPET WP-100の紹介

スマートサウンドWITHaPETは、動物の心臓/肺音及び心拍数を測定する装置で、使用者はイヤホンを通じて聴診音を聞いたり、 Bluetoothペアリングを 通じてスマートフォン (家庭用) またはPC (獣医師用) で聴診音を聞いて管理できます。

### 使用する前に

使用する前に、必ずこの取扱説明書をお読みになって、製品を安全かつ正しくご使用ください。

1 製品に外観上の損傷がないか確認します。

2 製品のバッテリーが放電していないことを確認します。

3 機器を解体または分解しないでください。 この場合、当社ではいかなる責任も負いかねます。

4 温度変化が大きい場所では使用を避けてください。

5 湿度が急激に高い場所や通風に問題がある場所では、使用を避けてください。

6 機器を液体に浸したり、滅菌処理したりしないでください。

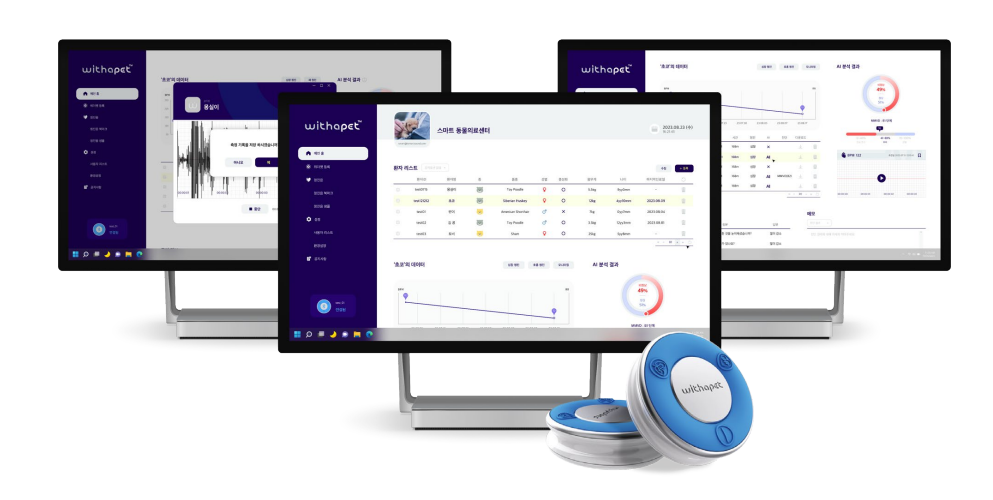

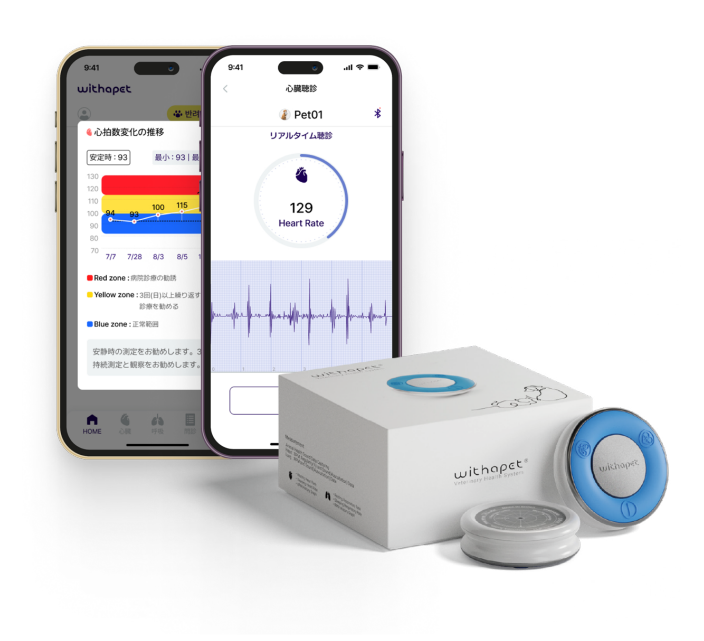

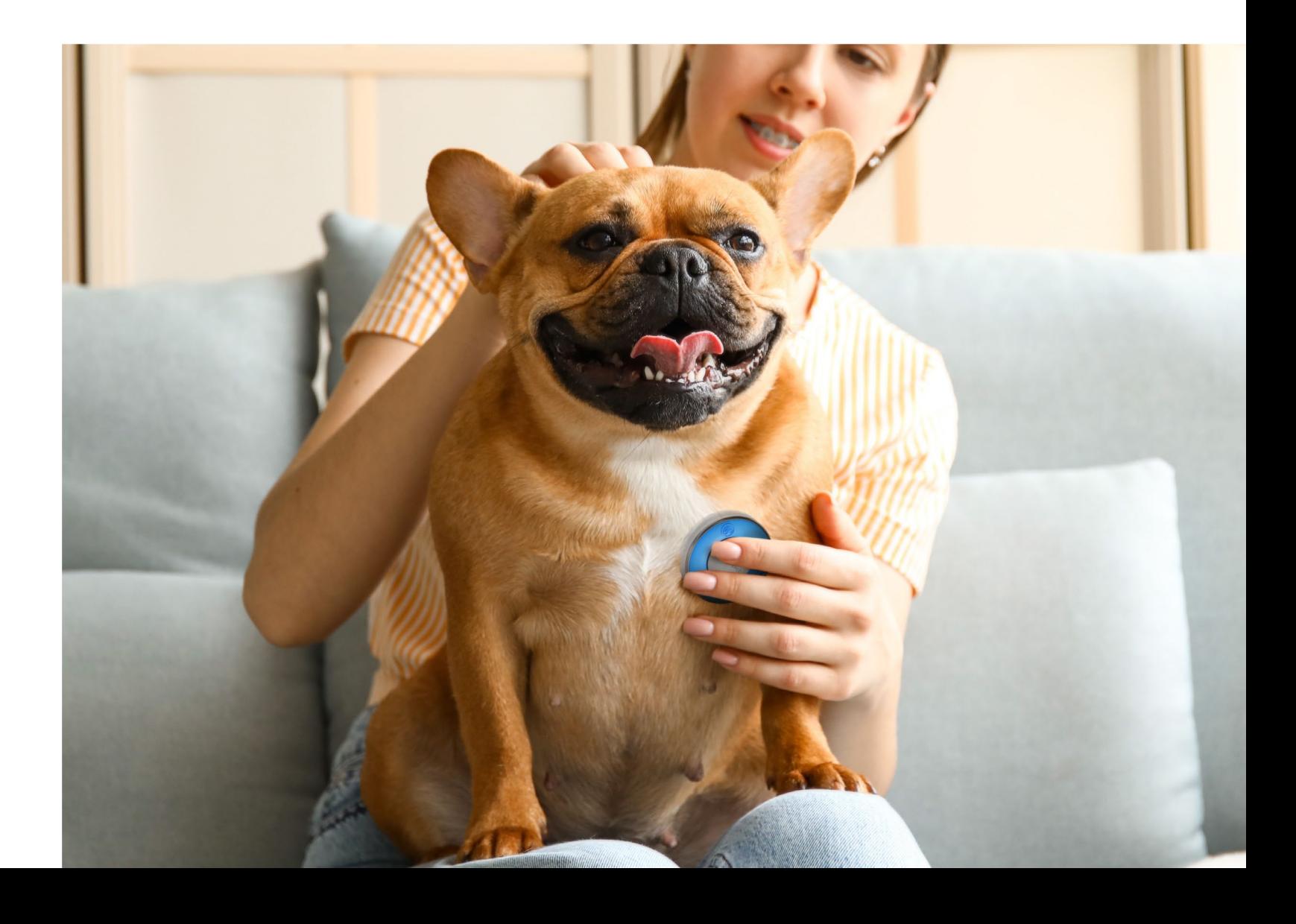

# 製品構成及び連結方式

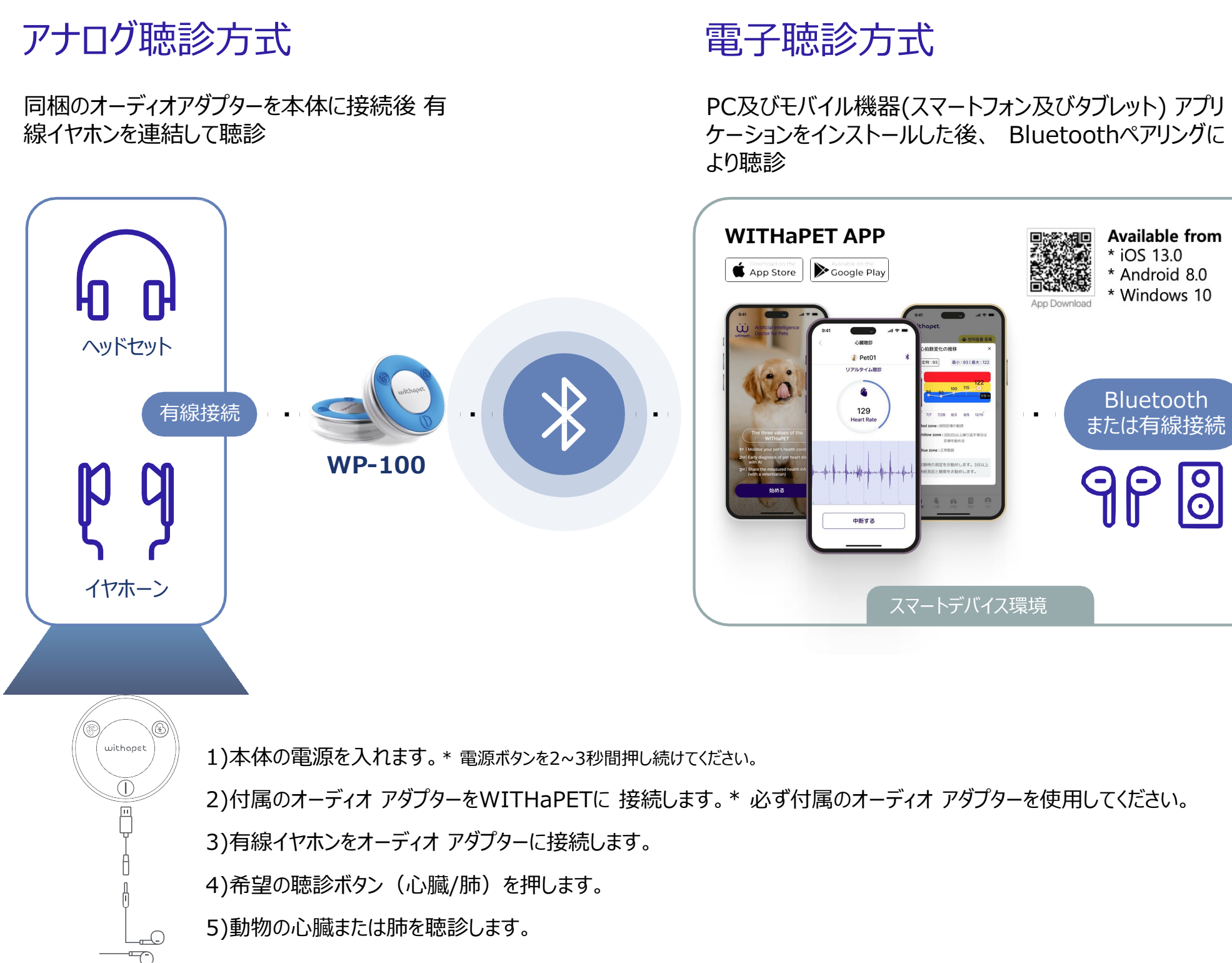

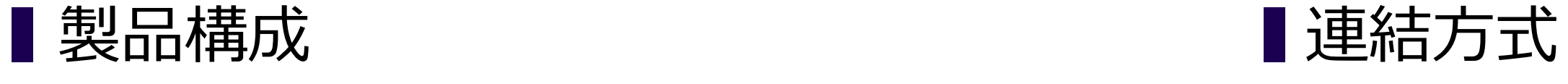

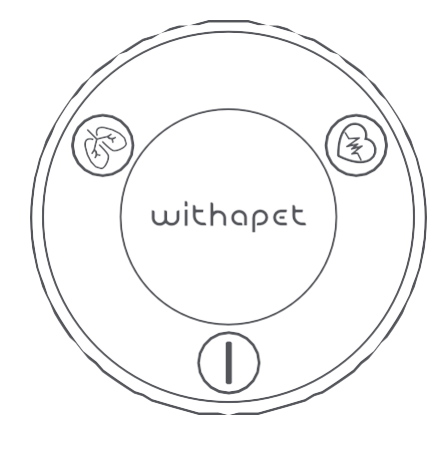

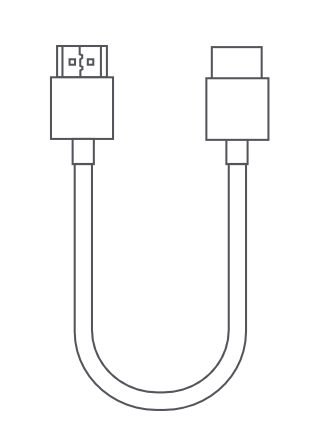

モニタリングベルト ファイン ファイン オーディオアダプター (有線イヤホン接続用)

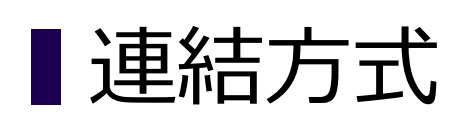

製品本体 (WP-100)

充電用USB Cタイプケーブル

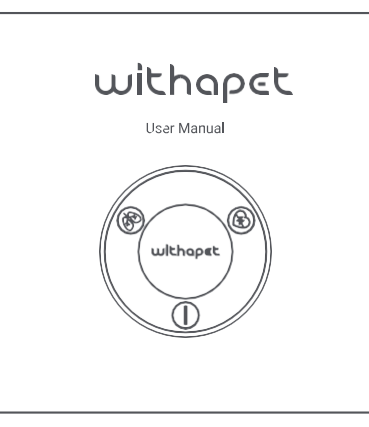

ユーザーマニュアル

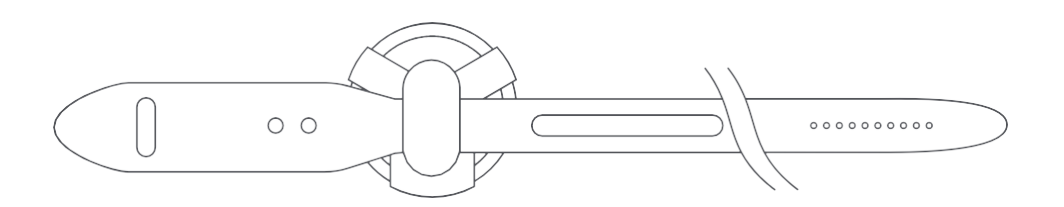

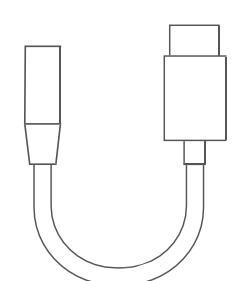

# 本体説明、充電方法

## ■本体説明 そうしゃ インタイム マイト マイト ■ 充電方法

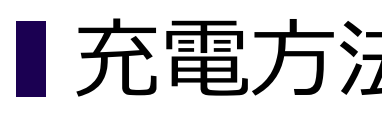

- 製品が放電した場合、充電に約 2 時間かかります。 製品のバッテリー残量によって充電時間が異なります。

- 実際のバッテリーの寿命や再生時間、充電時間は、使用条件、 充電回数など様々な条件によって異なる場合があります。

- 完全に充電したときの連続使用時間は約8時間です。

製品をより長く使用するために、最初に使用する前や長期間使用しなかった 場合は、製品を必ず完全に充電してから使用することをお勧めします。

11 製品と一緒に同梱されたUSB充電ケーブルを製品の充電端子に接続します。

22 ケーブルの反対側を電源付きUSBポートに接続します。

83 充電中は青色のLEDが点灯し、充電が完了すると緑色のLEDが点灯します。

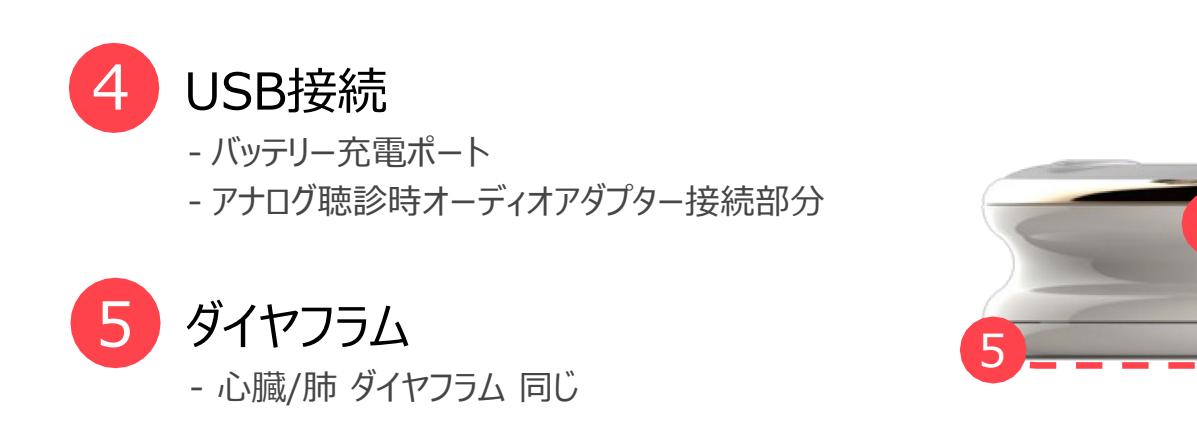

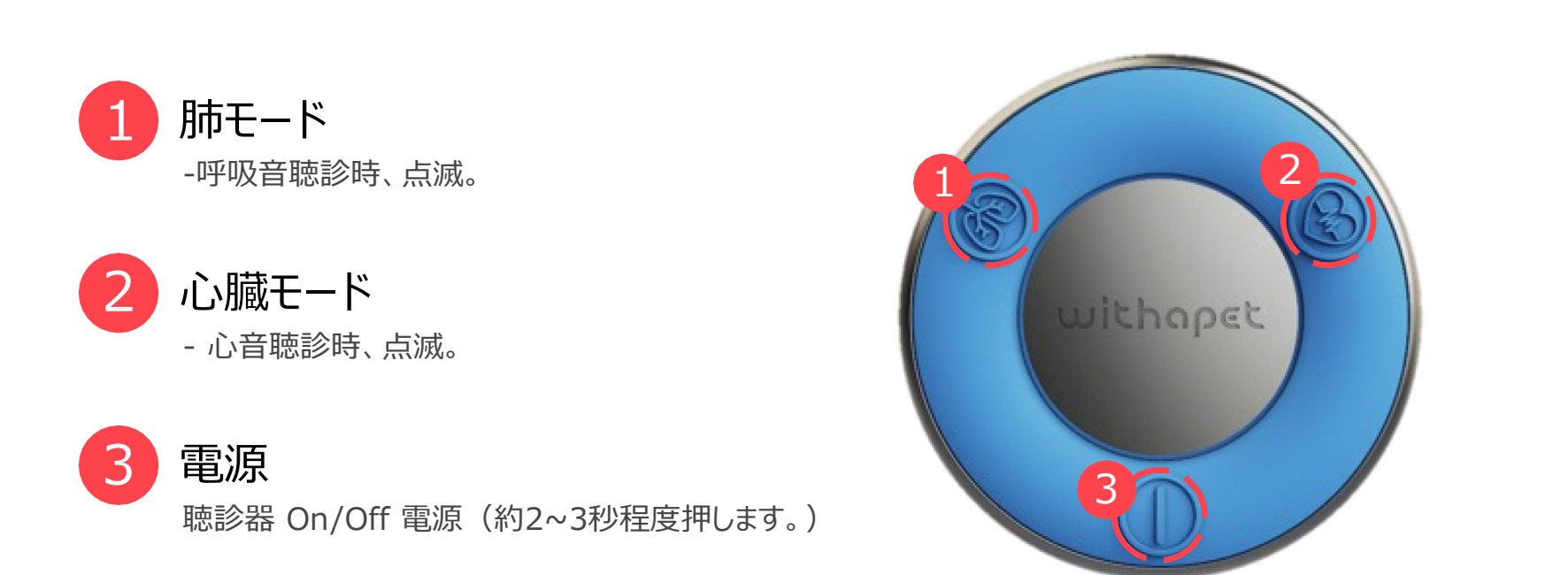

4

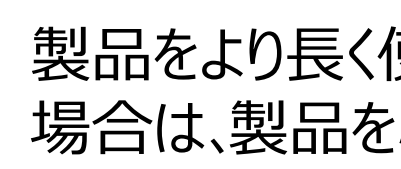

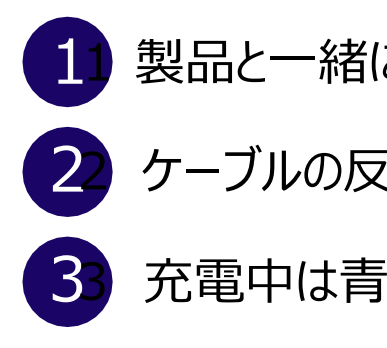

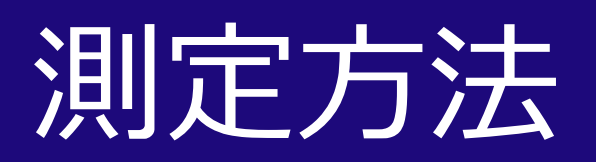

■持ち方

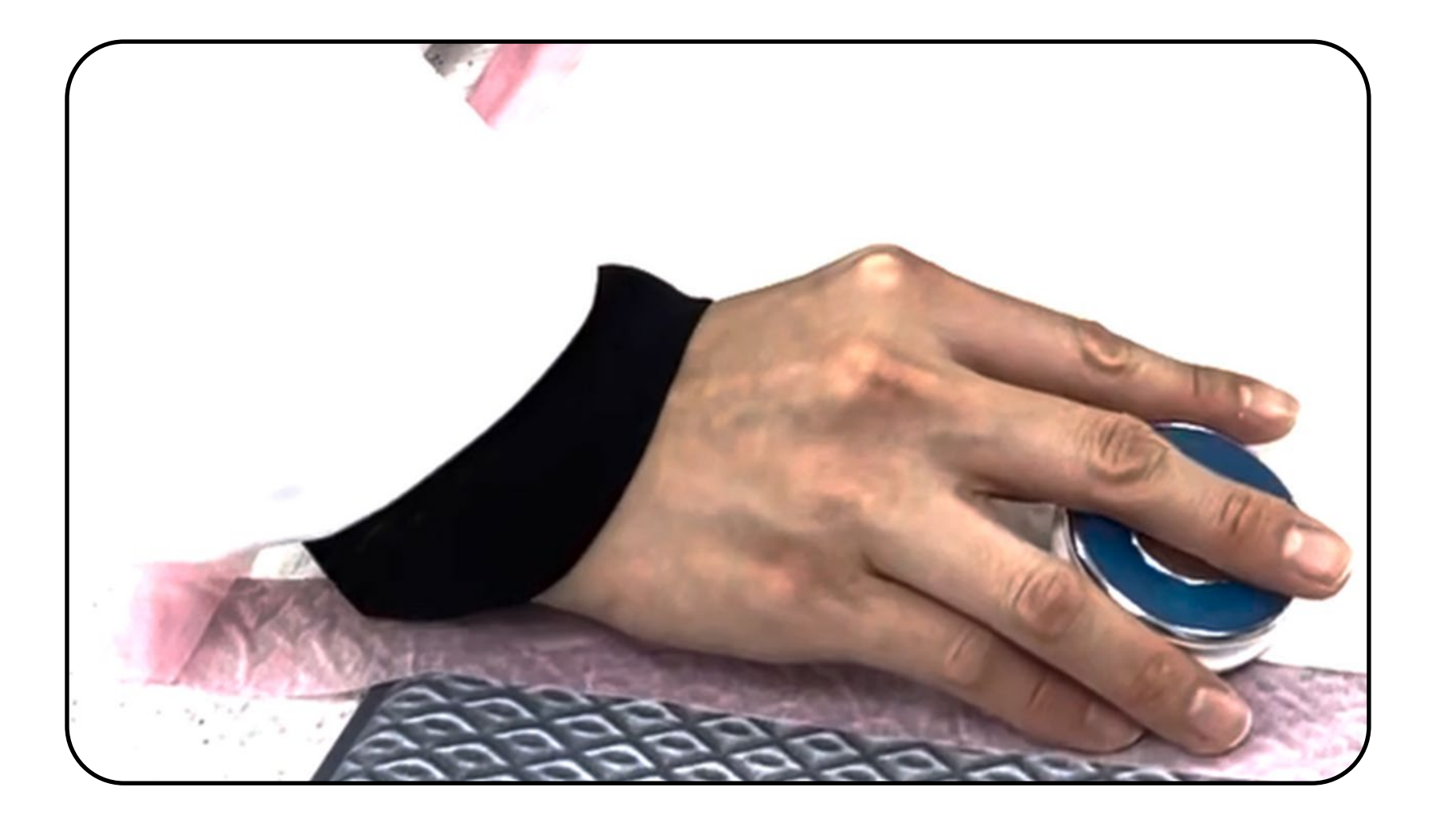

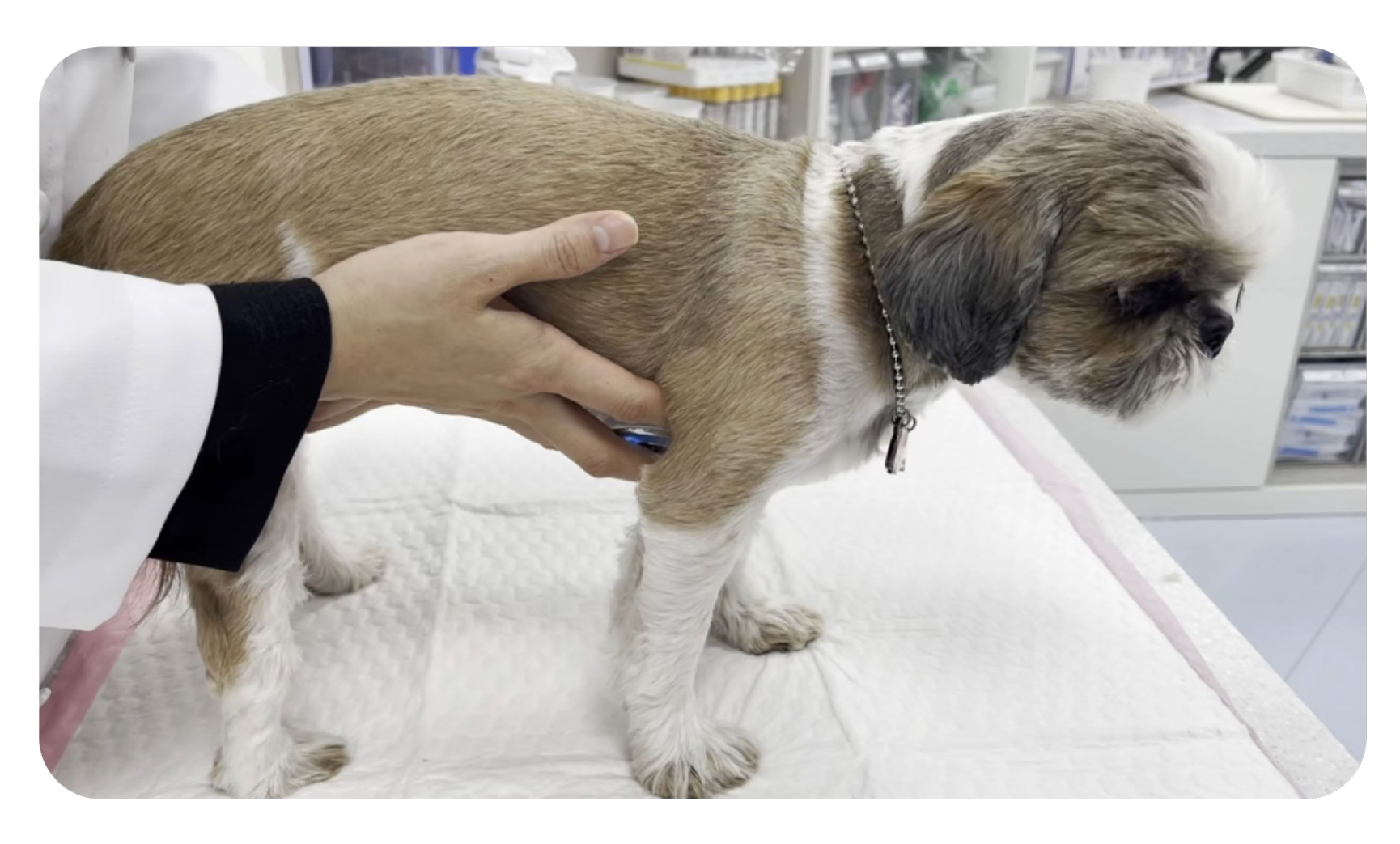

人差し指と薬指でWITHaPETを掴み、聴診する際は中指で少し 押して聴診してください。

測定時に手のひらでペットを包み込みながら測定すると、ペットの 動きによる聴診器の摩擦音を減少させることができます。

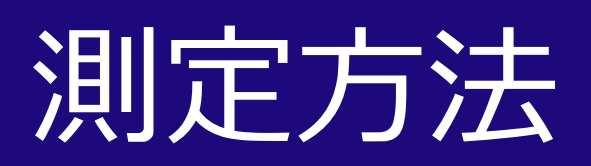

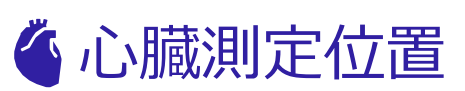

## 肺測定位置

- ふっくらとした胸:胸の左右側面
- 平らな胸 : 胸骨基準 左右方向

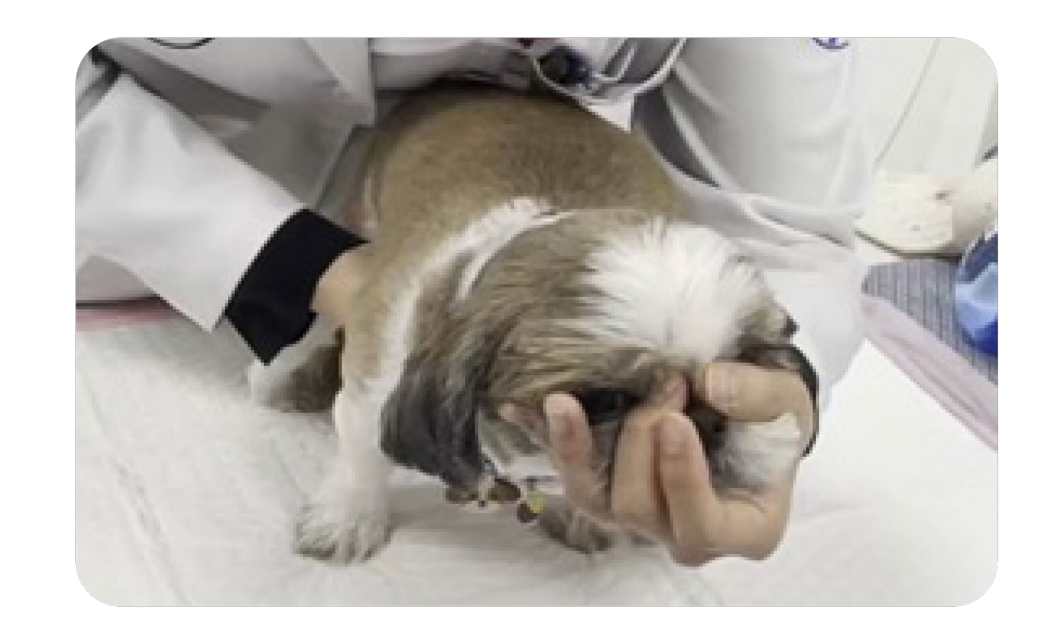

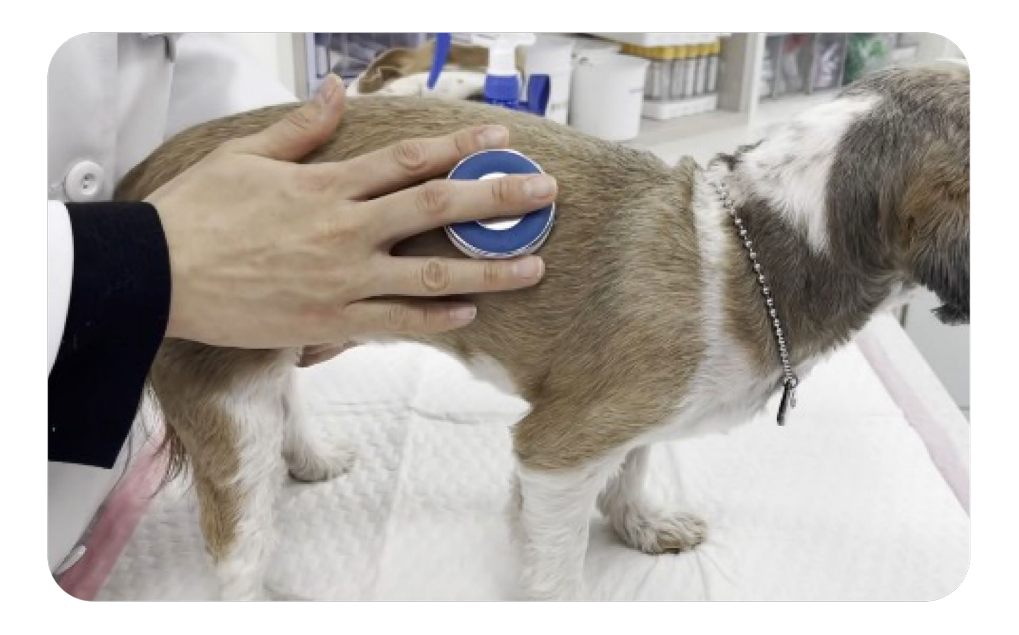

左右など肩甲の後ろ~最後の肋骨の間の 背中の部位を上/下で区分して測定

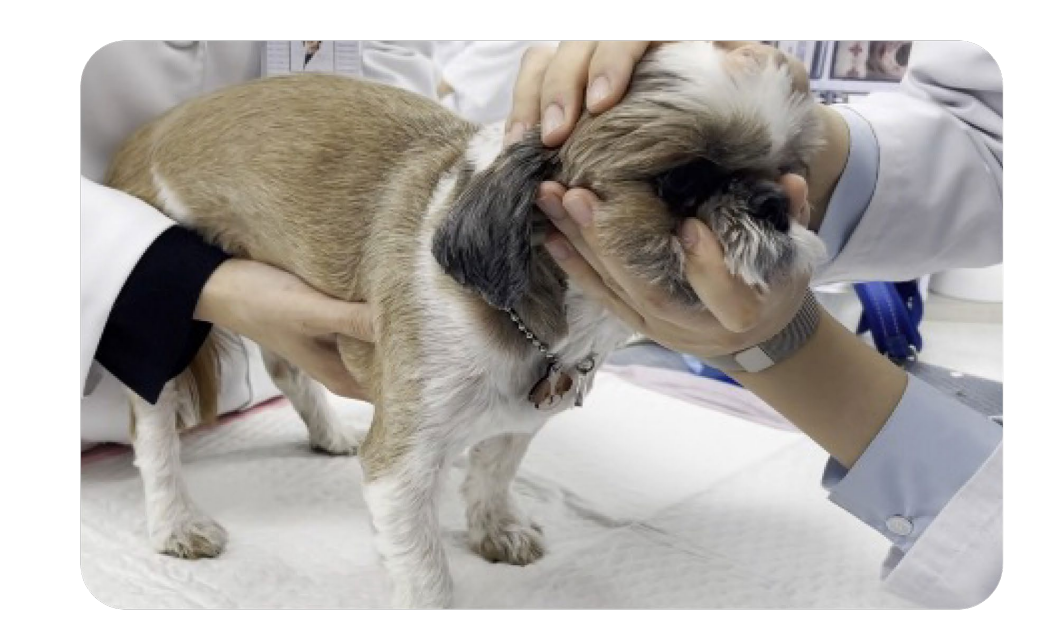

## ■ 過呼吸状態のとき

# 心臓/呼吸測定位置

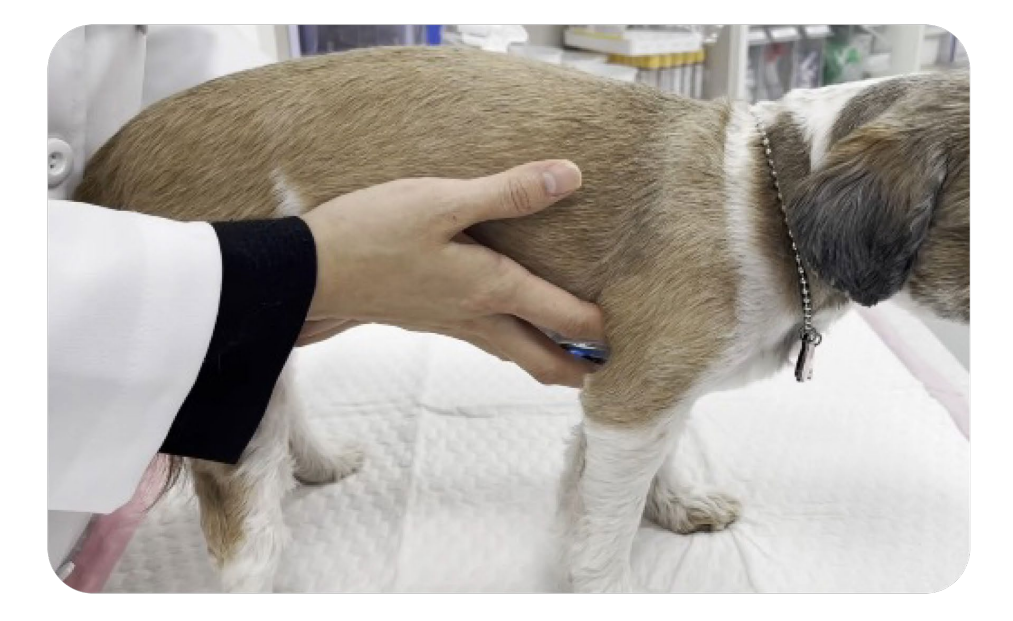

## 1人で測定する場合

## 2人で測定する場合

- 1人:鼻と口を包み込み、鼻に優しく風を 吹き込みます。
- 2人: WITHaPETを持って測定します。

ペットの喘ぎ(panting)がひどく心音が聞こえにく い場合は、片手で鼻と口を包み、もう一方の手で WITHaPETを持って測定。

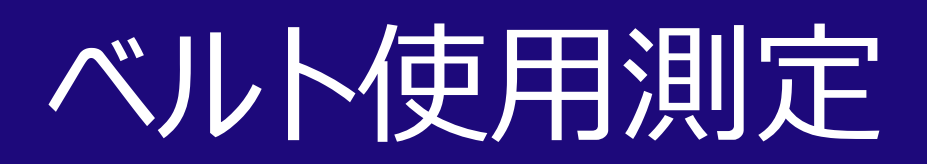

# ベルトを使用して聴診モニタリングが可能です。

1) ベルト締結方法 2) 適用例

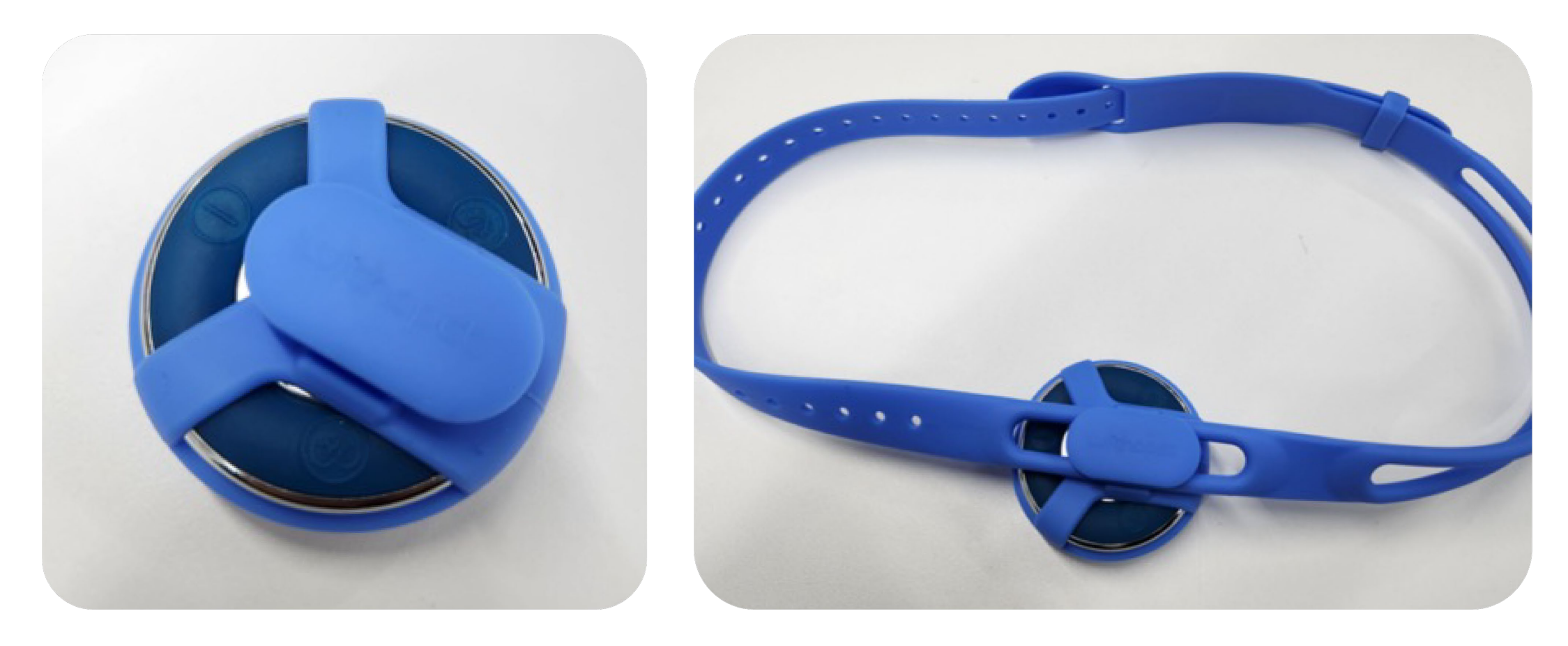

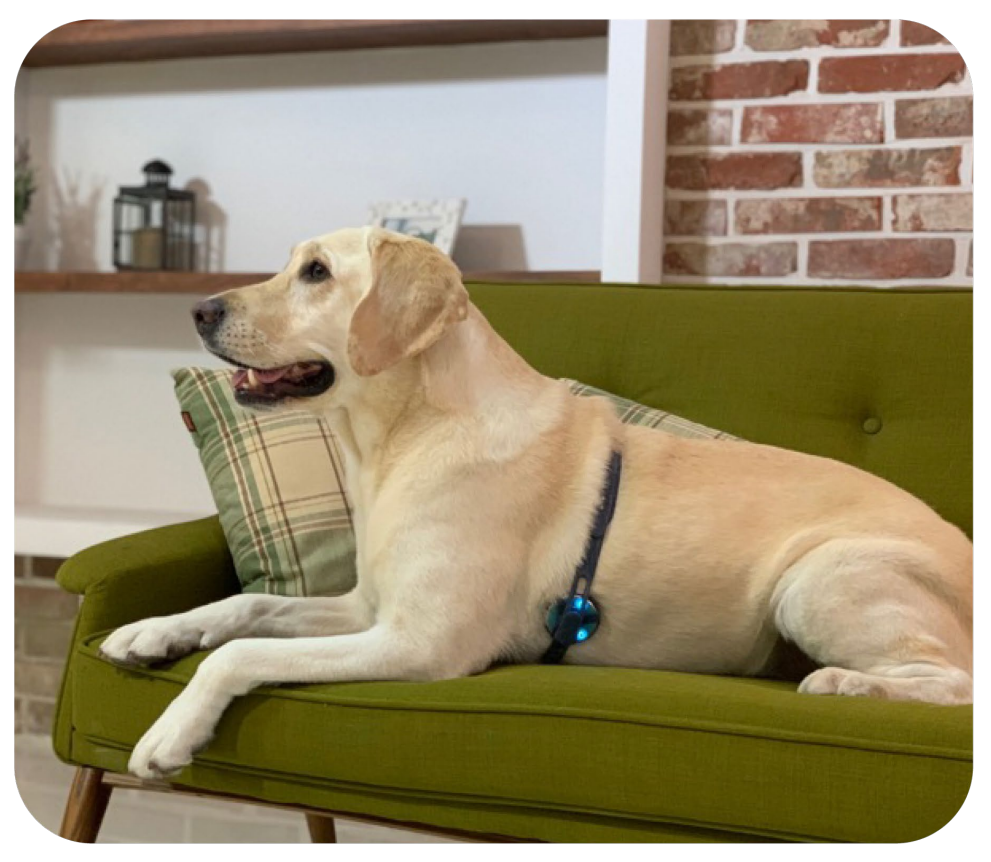

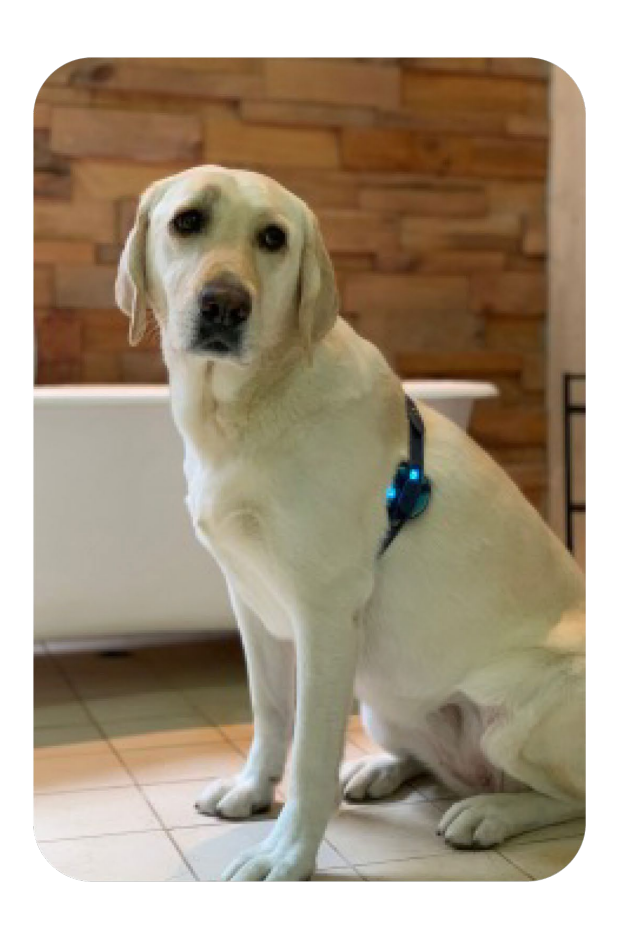

# **才住 斗芝 イ士木天** モバイルアプリの使用に適したモバイルデバイス推奨仕様です。

## アプリのスムーズな使用と聴診機能のために、下記の携帯電話仕様を必ずご確認ください。

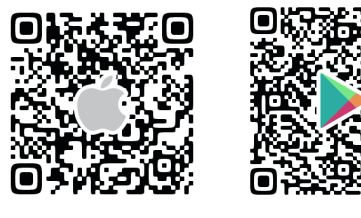

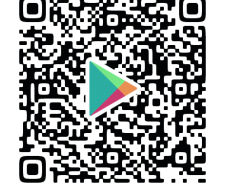

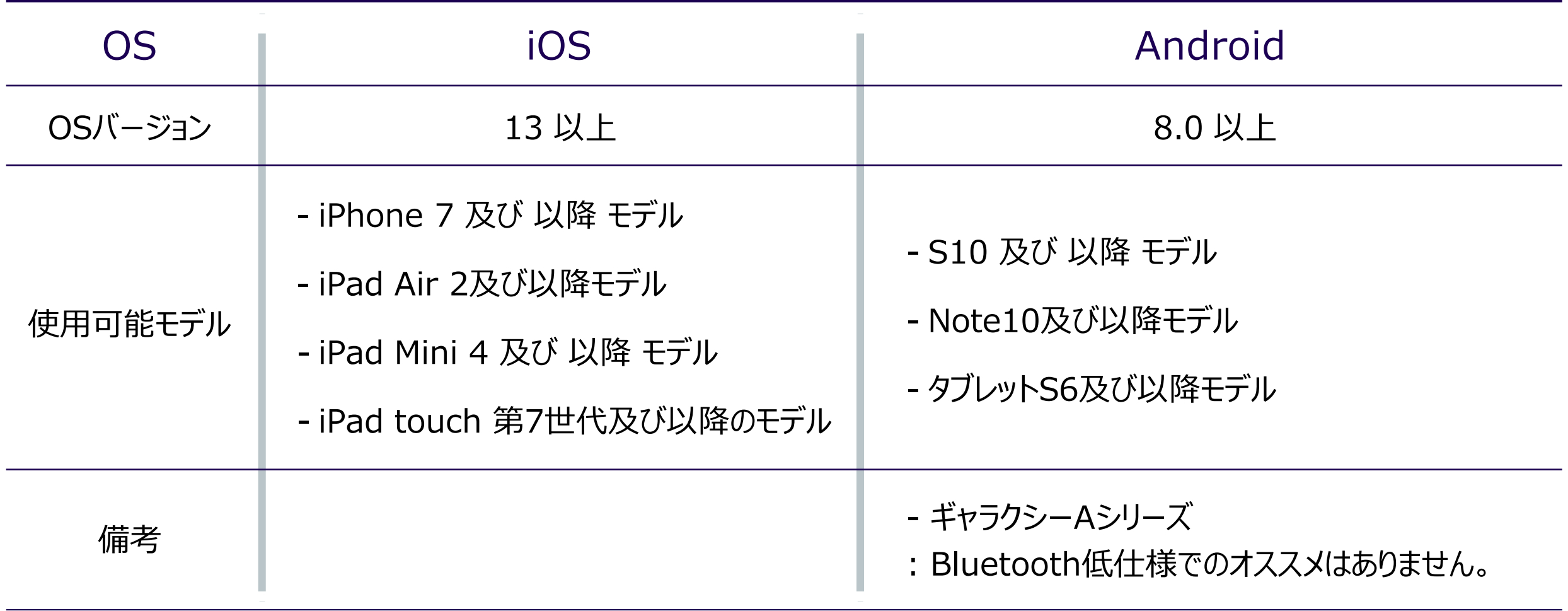

\* 聴診音の外部出力のため、携帯電話とヘッドホン/スピーカーが有線接続またはBluetooth通信(ペアリング)にならなければなりません。

\* 一部モデルのOSアップデートができない場合、アプリが使用できないことがあります。

\*モデルごとに内蔵スピーカーが異なるため聴診音の音が多少異なる場合があります。

**iOS Android**

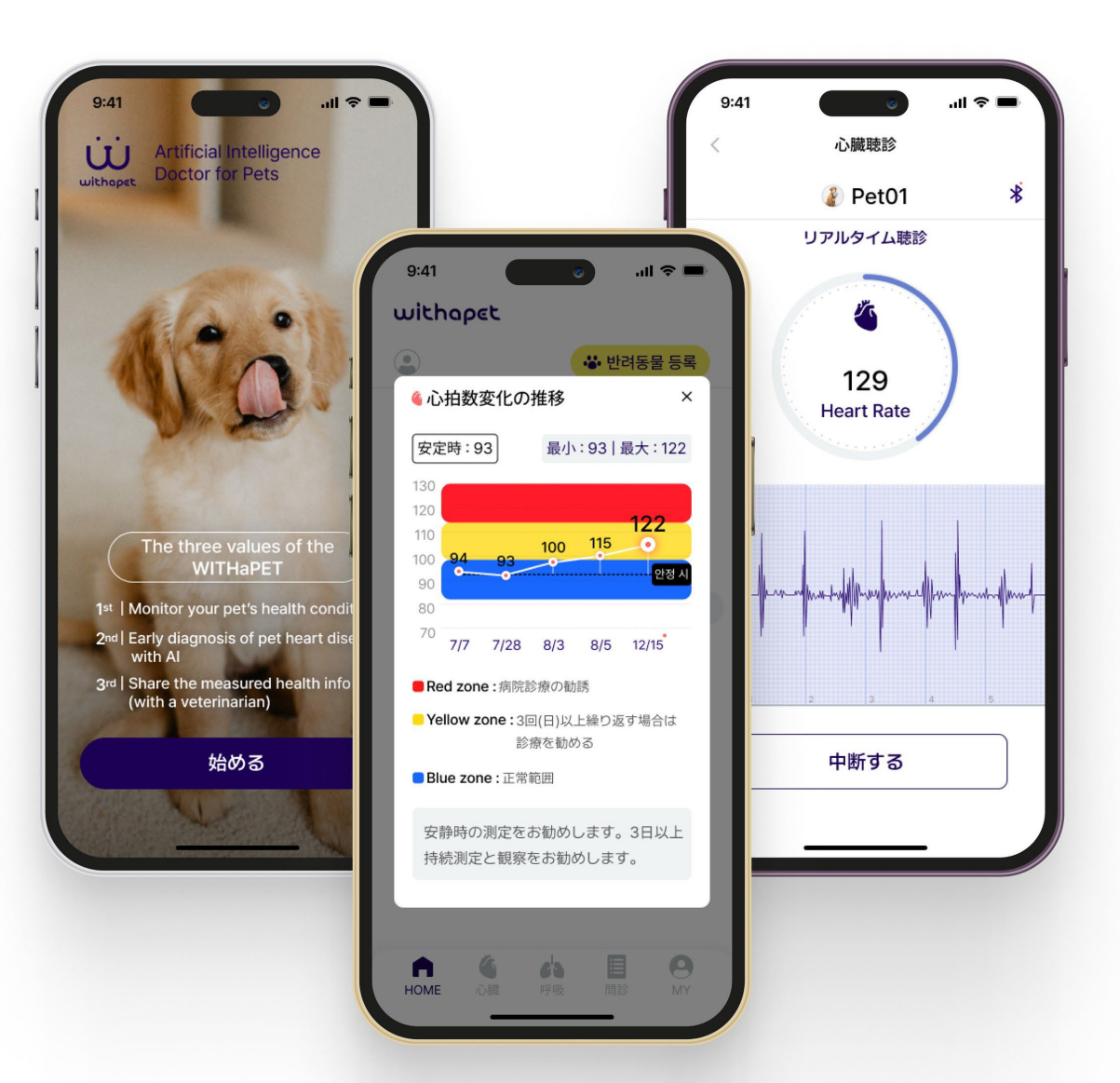

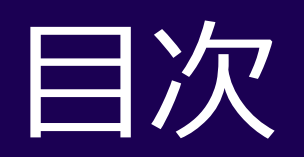

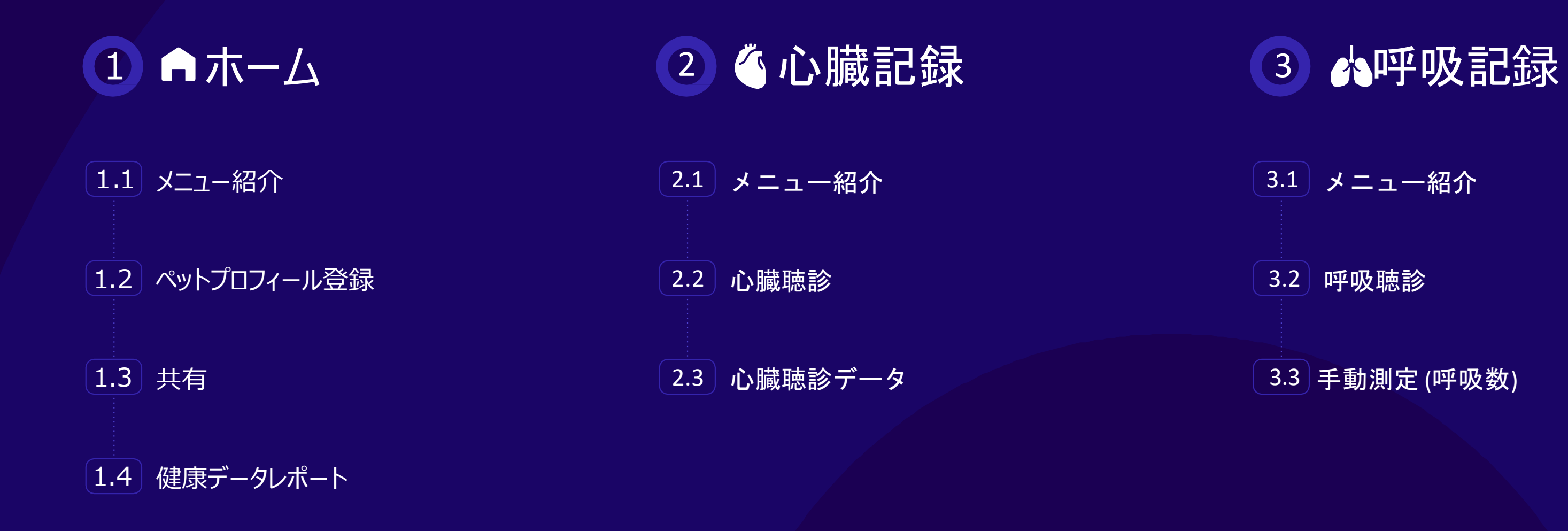

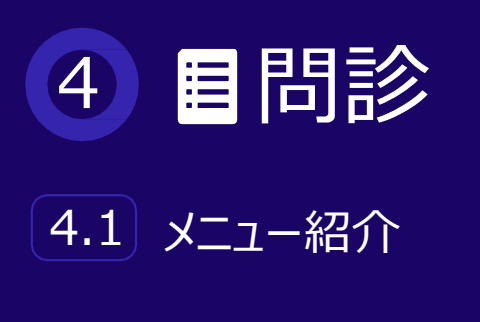

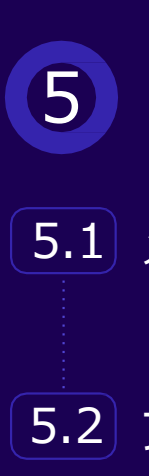

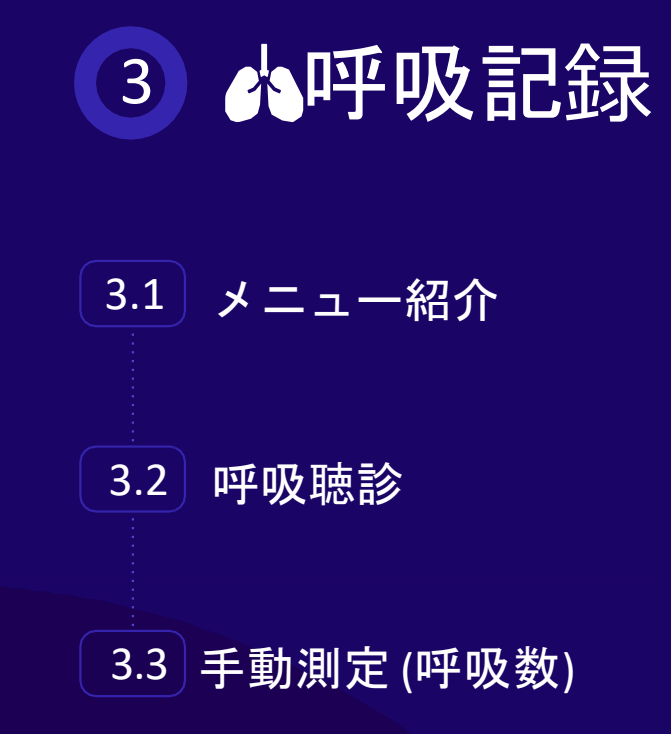

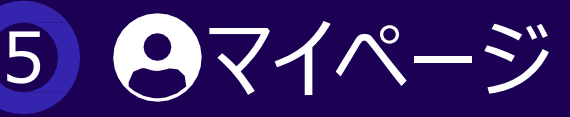

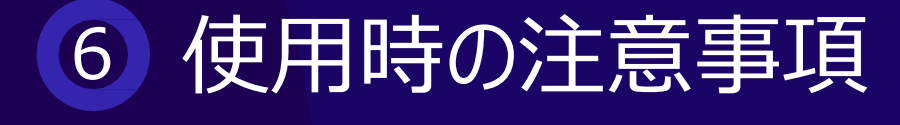

<u>5.1</u>) メニュー紹介

(5.2) ファームウェアアップデート

# 初めてアプリを実行した後に出てくる初期画面です。

<mark>5</mark> ペットの健康情報

4番で選択したペットの健康情報を表示します。

6 ペットの健康情報 詳細

7 共有(レポート機能)

選択したペットの健康データレポートのリンクを作成することにより、 健康データを共有することができます。

<u> Kanada Kanada Manada Kanada</u> Kanada

# 1 カホーム

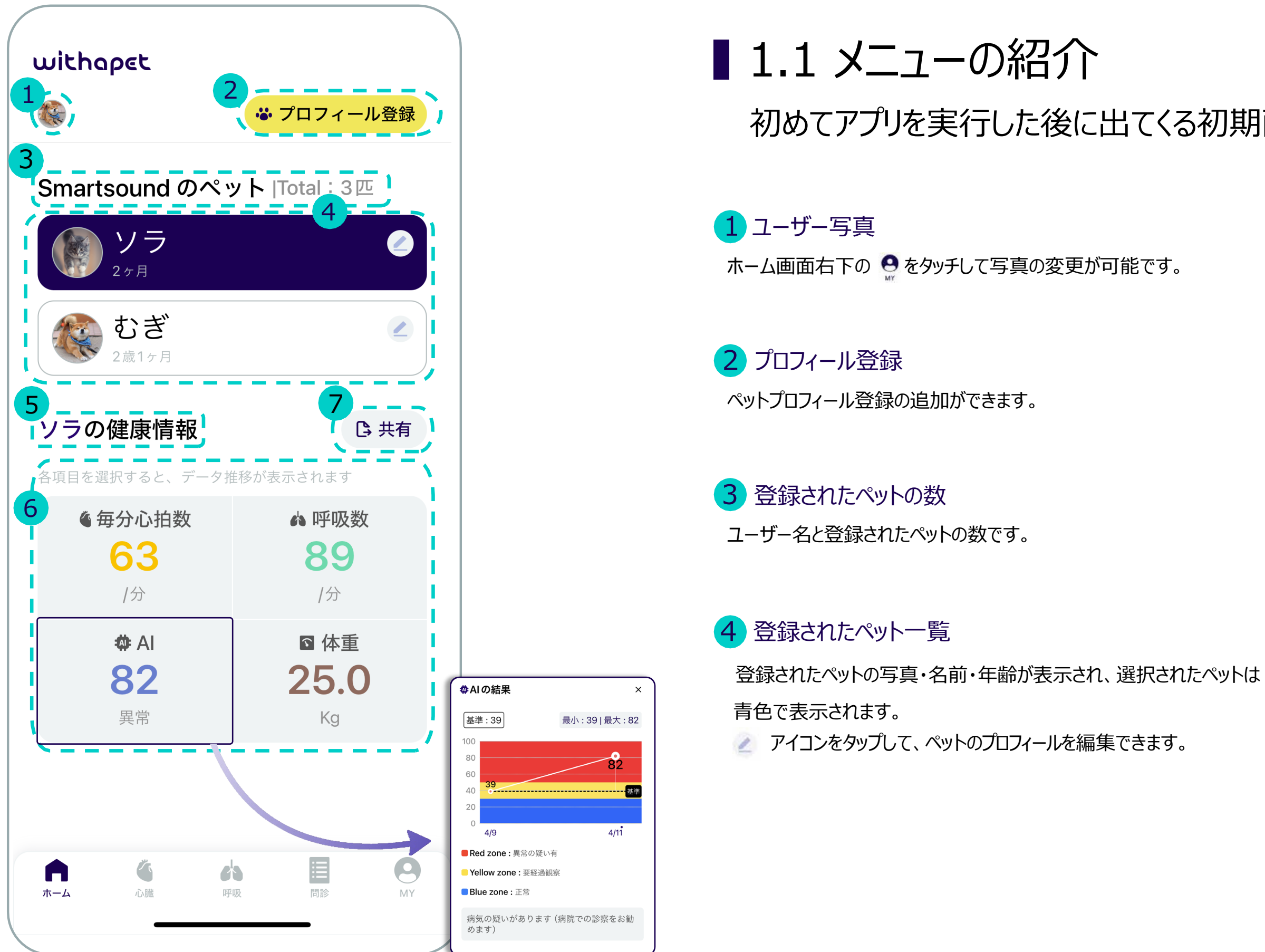

・ 毎分心拍数 : 聴診時に測定された心拍数

- ・ 毎分呼吸数 : 聴診時に測定された呼吸数
- ・ AI : 心臓聴診AI分析結果
- ・ 体重 : 問診票に記入された体重
- \* 各項目をタッチすると、詳細な推移が表示されます。

ペット情報を登録します。

# 1 Aホーム

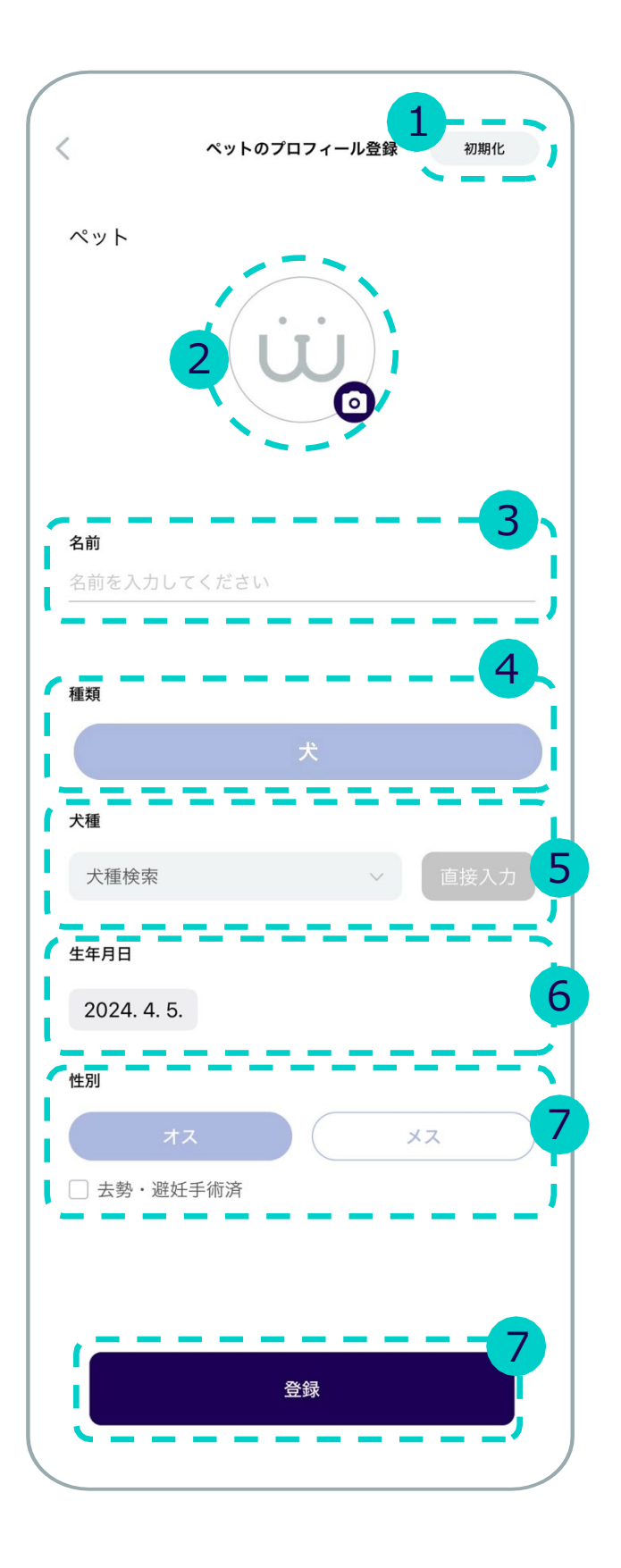

# ■1.2 ペットプロフィール登録

- 入力された内容はすべて初期化されます。 1 初期化 6 生年月日

- 日付をタップすると、カレンダーメニューが表示されます。
- 生年月日を入力すると、今日の日付を基準に年齢を自動計算して 表示します。(表記方法 ○歳 ○ヶ月)

<u> Kanada Kanada (kanada Kanada Kanada</u>

犬種検索をタップすると、ドロップダウンメニューが表示され、犬種を検索できます。 ドロップダウンメニューに犬種がない場合は「直接入力」から入力することも可能です。

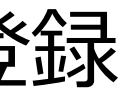

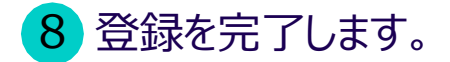

2 ペット写真登録 携帯電話のアルバムやカメラからペットの写真をアップロ ードします。

3 ペットの名前を入力します。

4 種類:犬

<mark>5</mark> 犬種

7 性別と去勢・避妊手術済かどうかを選択します。

# 1 Aホーム

# ■1.3 共有

## 測定した情報に基づいて健康データ レポートを共有します。

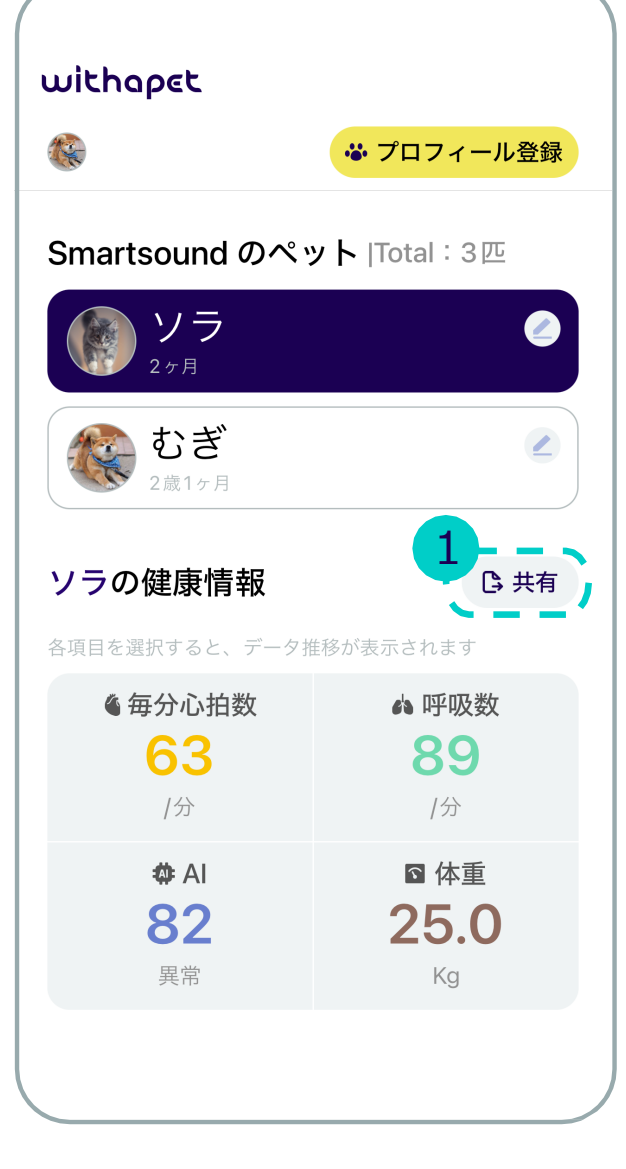

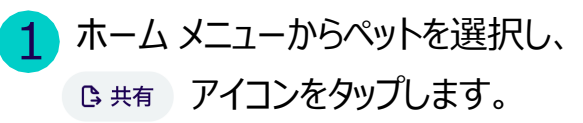

2 共有したいアプリを選択します。 (メッセンジャーアプリ、Eメール、 携帯メールなど)

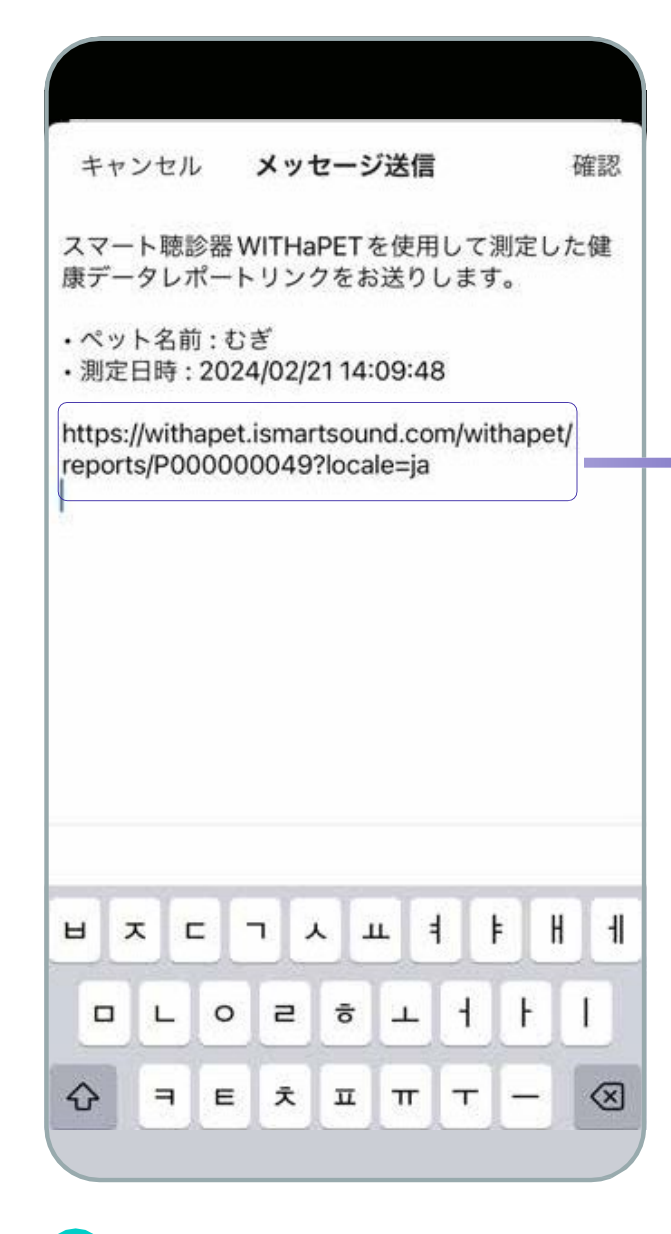

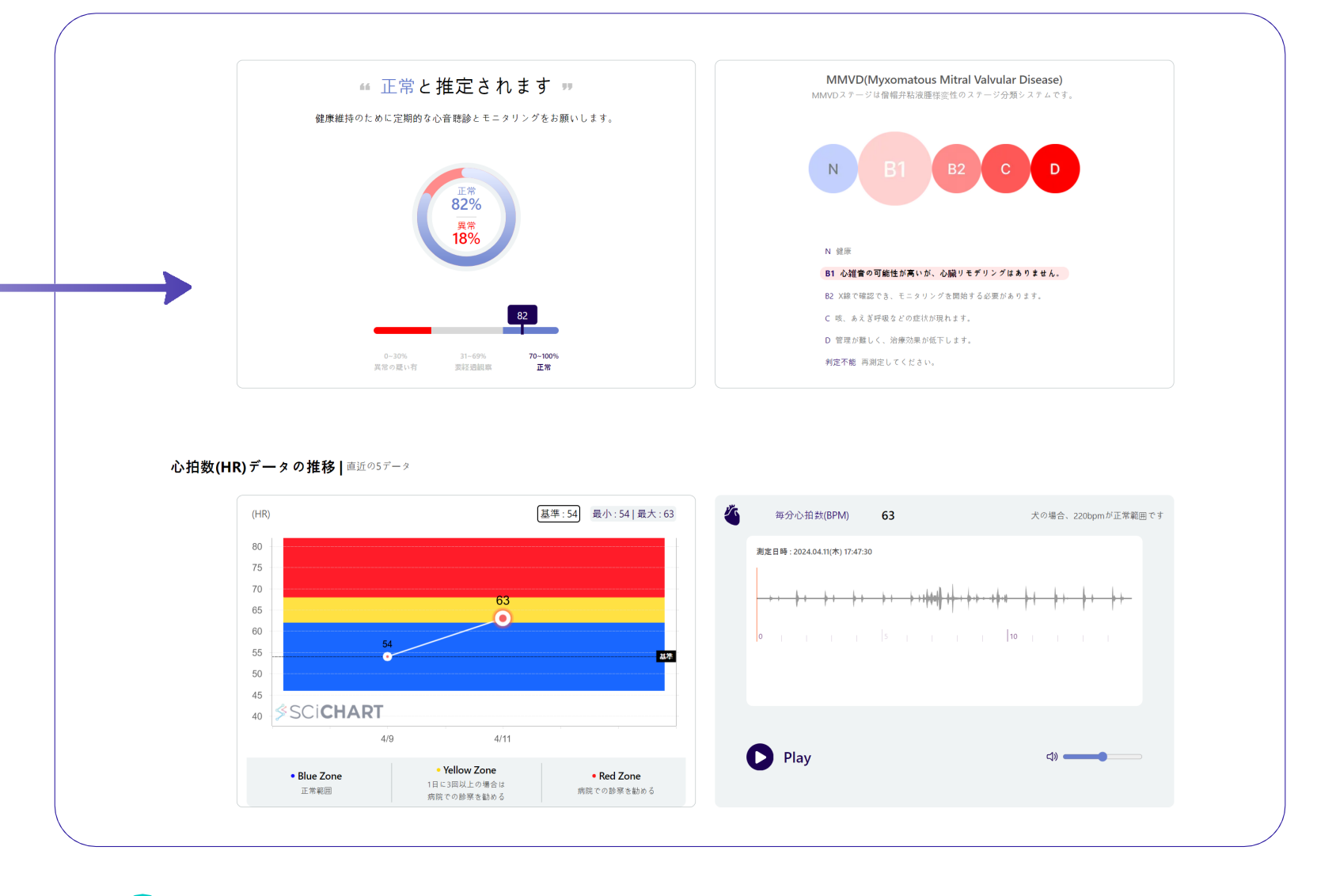

<u>and an extent and a state and a state</u>

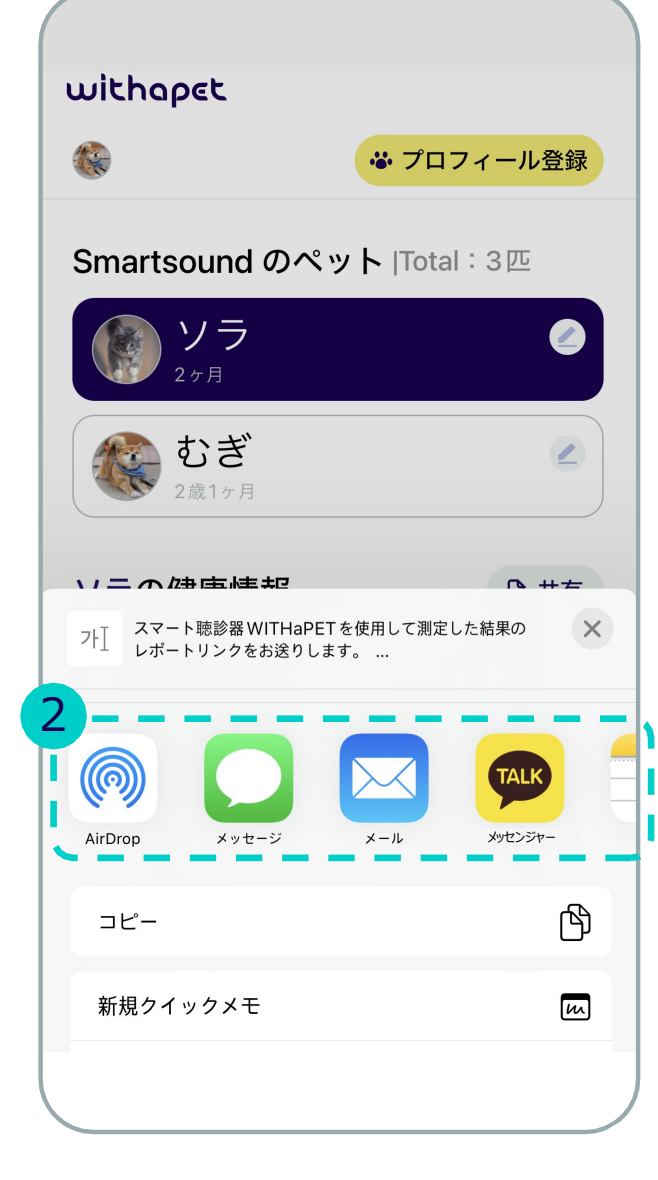

2 3 リンクが作成され、転送します。 4 受信したリンクから健康データレポートサイトにアクセスします。

※注意 レポート作成には、少なくとも 1 つの聴診履歴が必要です。(心音または肺音) 測定/入力された情報に基づいて、全体的な健康レポートを提供します。

### 1 AI分析結果

- ・ 人工知能による心臓疾患の症状分析の結果です。
- ・ 録音された聴診音のMMVD心雑音の有無について%で示します。

<mark>2</mark> 健康データレポートの要約情報です。 (AI分析の結果、心拍数、呼吸数、体重)

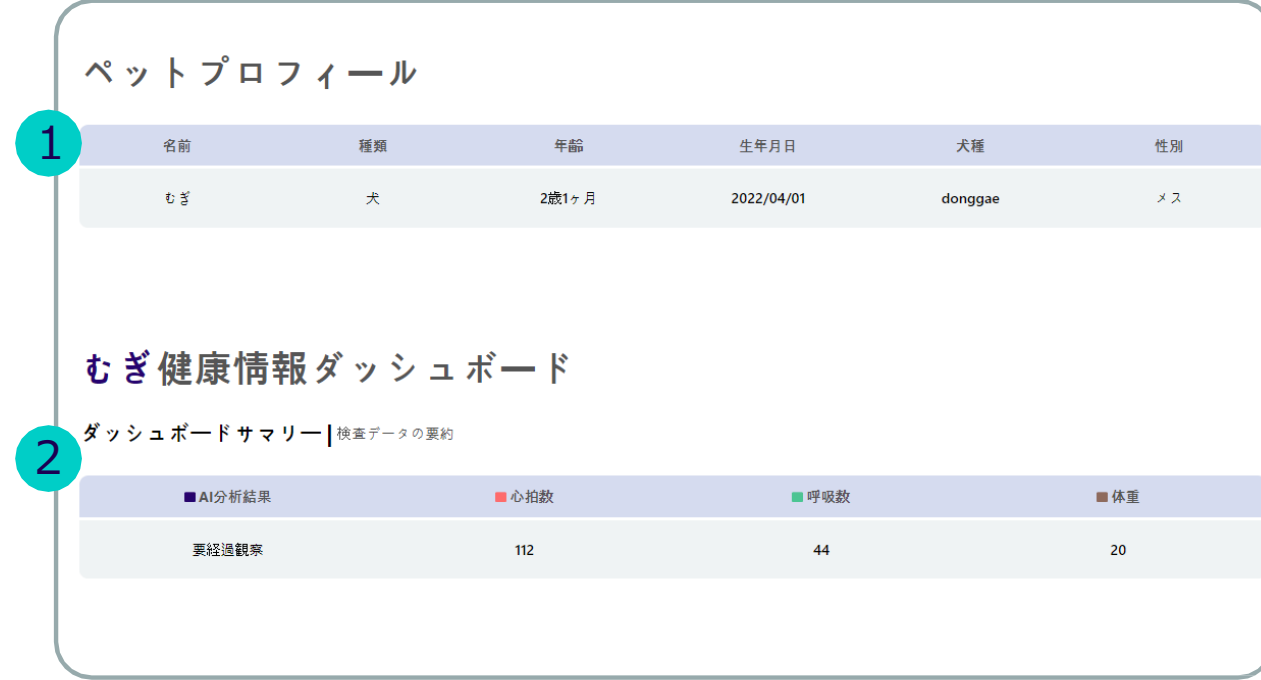

1 プロフィールに登録されているペット情報を表示します。

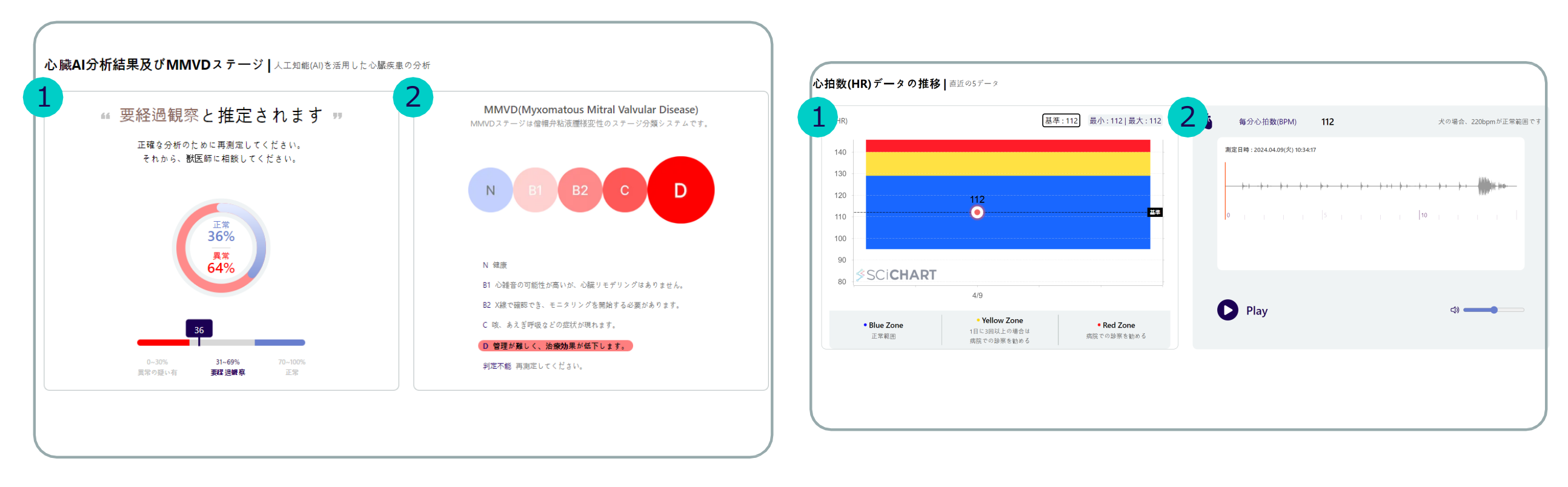

### 2 聴診音再生

2 MMVD段階 entertainment and the term of the term of the term of the term of the term of the term of term of the term of the term of term of the term of term of the term of the term of term of the term of the term of the t

\_\_\_

- ・ 録音された聴診音をAI分析し、MMVD段階を表示します。
- ・ 各段階の代表的な症状についての説明です。

1 心拍数データの推移(Heart Rate)

●直近の心拍数5 データの推移が表示されます。

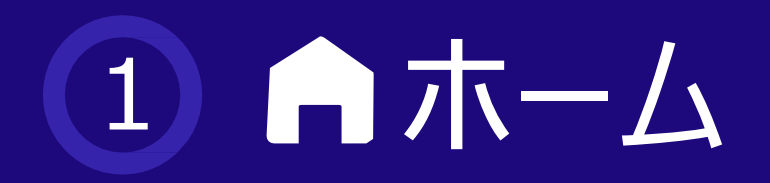

## ■ 1.4 健康データレポート

測定/入力された情報に基づいて、全体的な健康レポートを提供します。

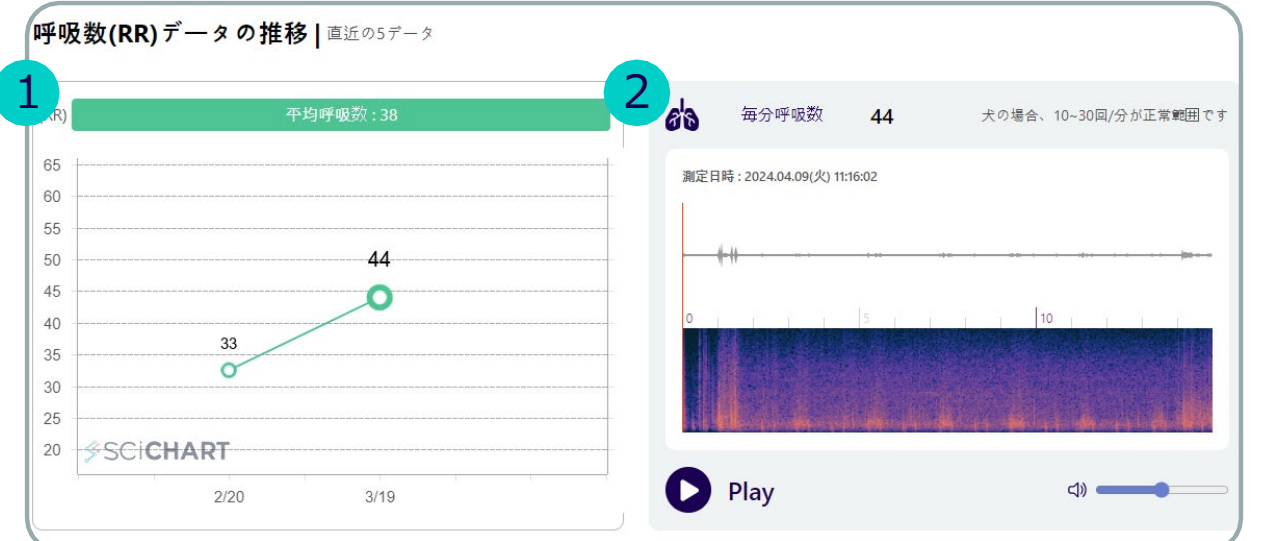

1 呼吸数データの推移(Respiratory Rate)

直近の呼吸数5データの推移です。

### 2 聴診音再生

直近に測定した呼吸音の再生が可能です。

1 体重変化の推移

- 問診票に入力した直近の体重5データの推移です。
- 2 Body Condition Score
- 参考用の肥満指標です。

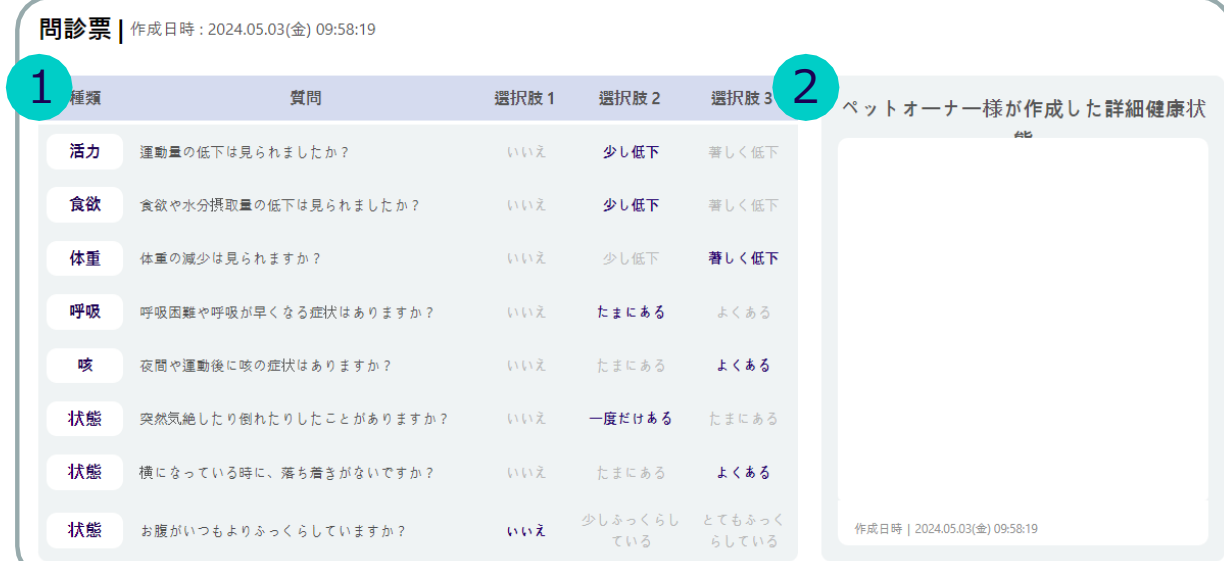

<u>and the company of the company of the company of the company of the company of the company of the company of the company of the company of the company of the company of the company of the company of the company of the com</u>

1 問診票の内容

最後に作成されたの問診表の回答が表示されます。

### 2 詳細情報の内容

最後に作成されたの問診表の回答が表示されます。

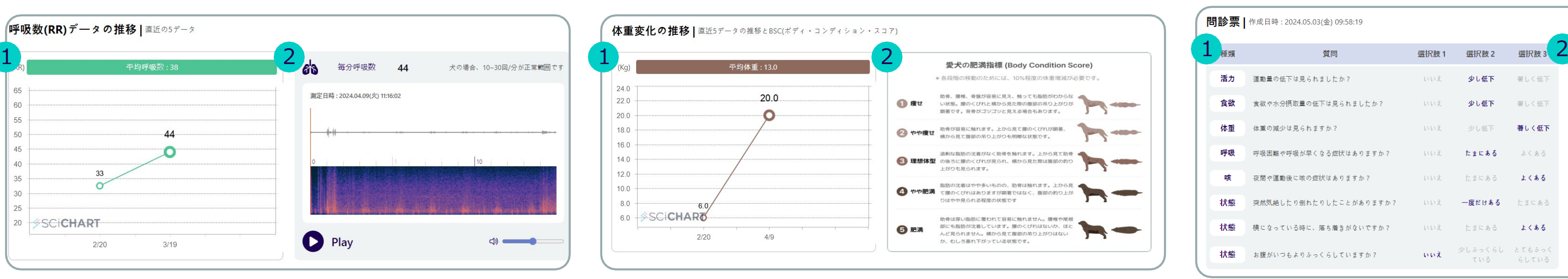

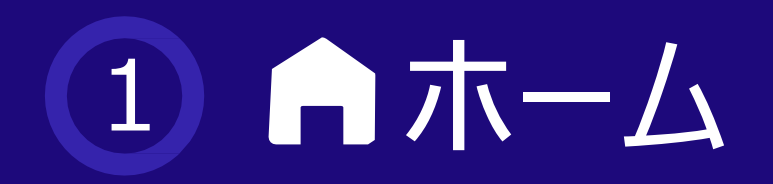

## ■1.4 健康データレポート

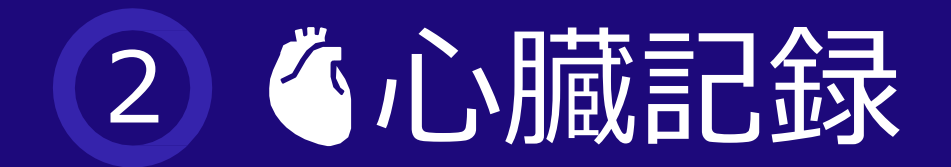

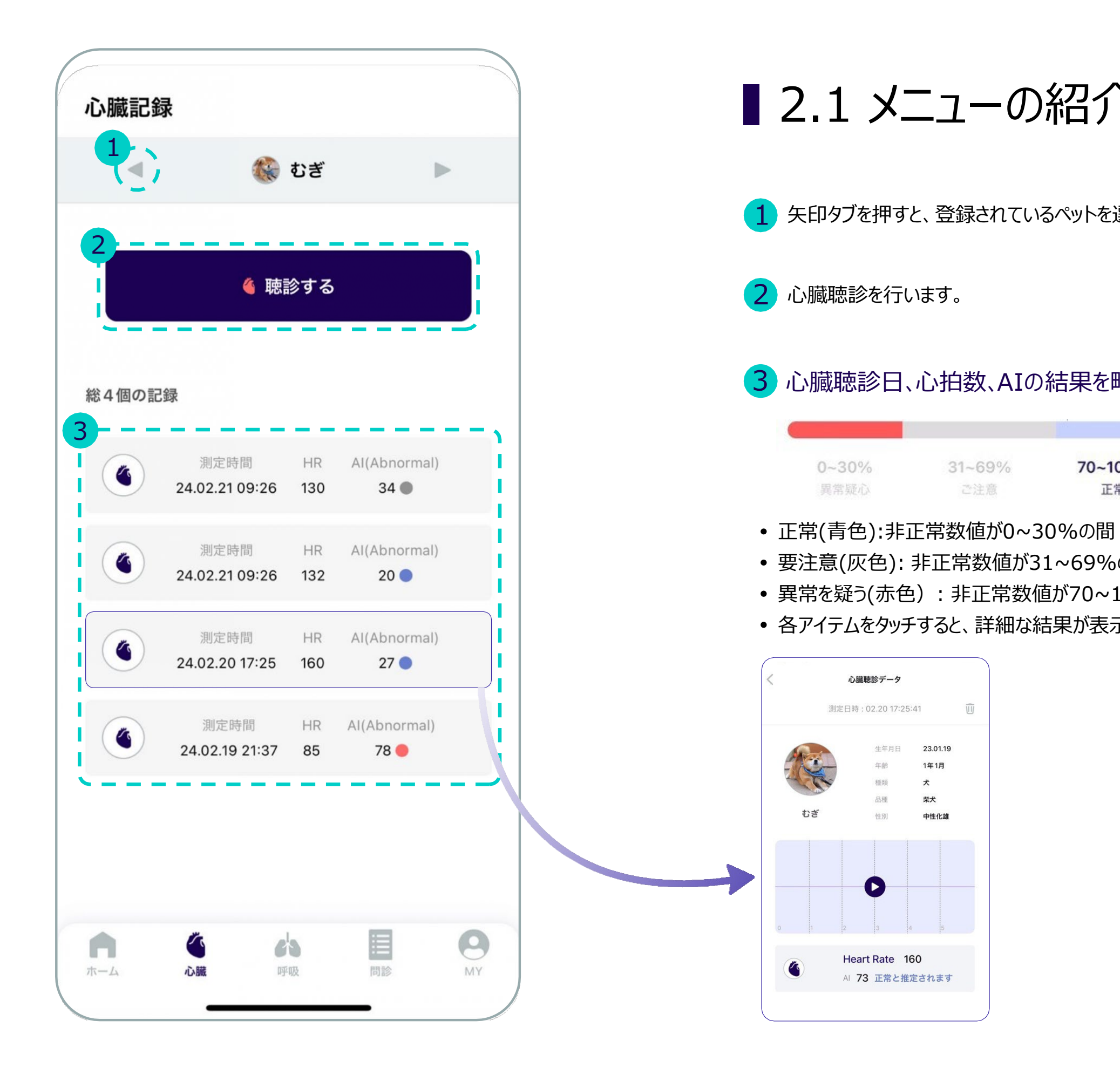

要注意(灰色): 非正常数値が31~69%の間 異常を疑う(赤色): 非正常数値が70~100%の間 各アイテムをタッチすると、詳細な結果が表示されます。

■ 2.1 メニューの紹介

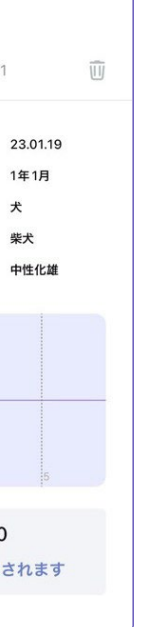

1 矢印タブを押すと、登録されているペットを選択できます。

**CONTRACTOR COMMUNICATION** 

3 心臓聴診日、心拍数、AIの結果を略式で示します。

 $31 - 69%$ 70~100% 正常 ご注意

- 録音中の心拍数チェック
- **「中断」**を押すと録音が中断され リアルタイム聴診は続きます。

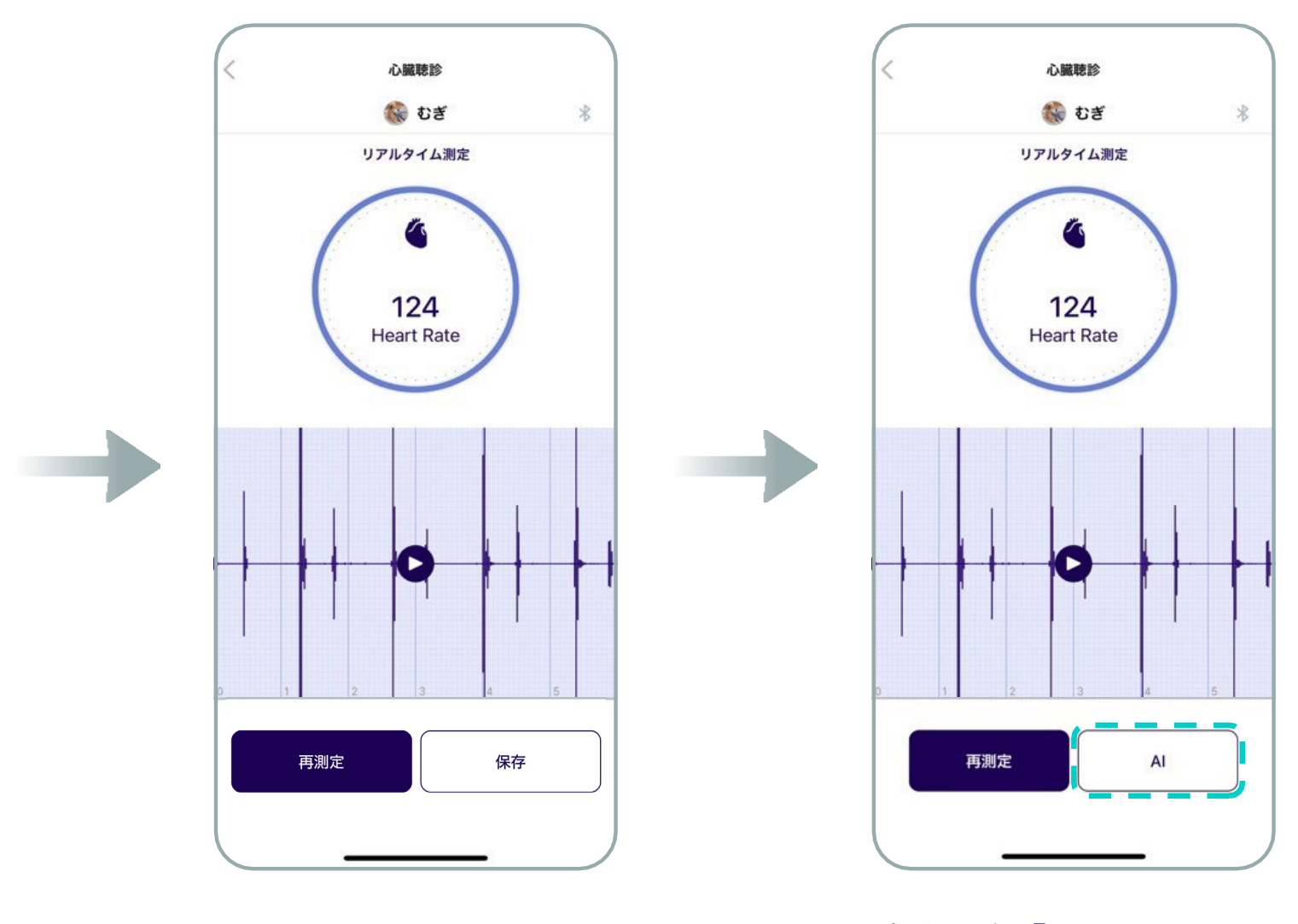

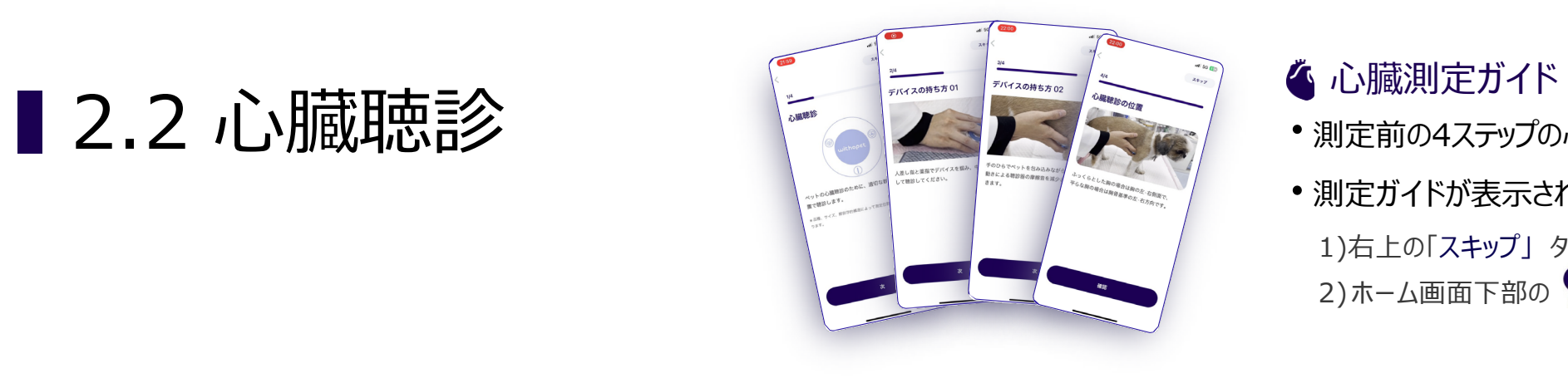

- WITHaPET の電源を入れます。
- **「スタート」**をタッチして聴診スタート
- Bluetooth接続ができると右上の アイ コンが変更されます 。 \* → \*
- リアルタイム聴診
- **「録音」**をタッチして録音開始
- 測定前の4ステップの心臓測定ガイドが表示されます。
- 測定ガイドが表示されないようにするには、 1)右上の「スキップ」 タブをタッチするとガイドを省略して聴診をすぐに始めます。 2) ホーム画面下部の ⇒ "設定"で測定ガイドのオフを選択すると、次の聴診時に表示されません。

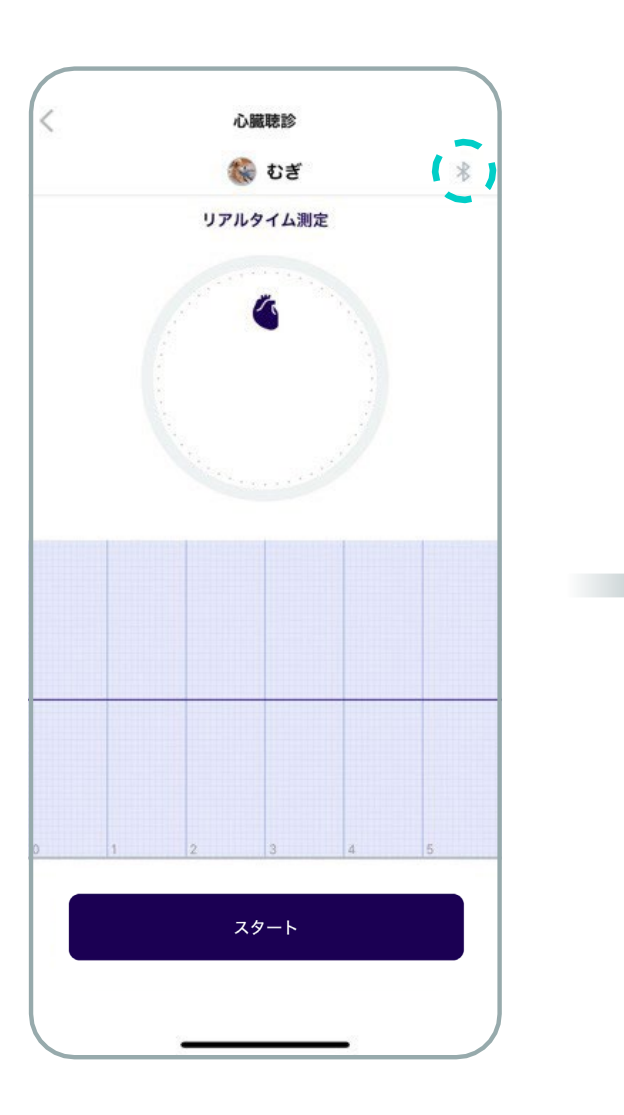

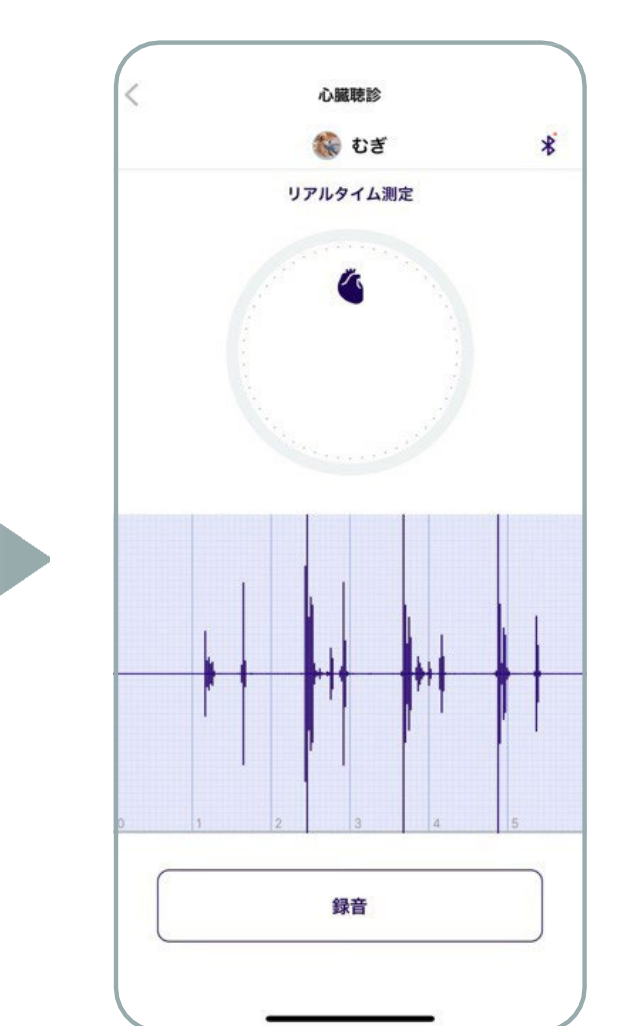

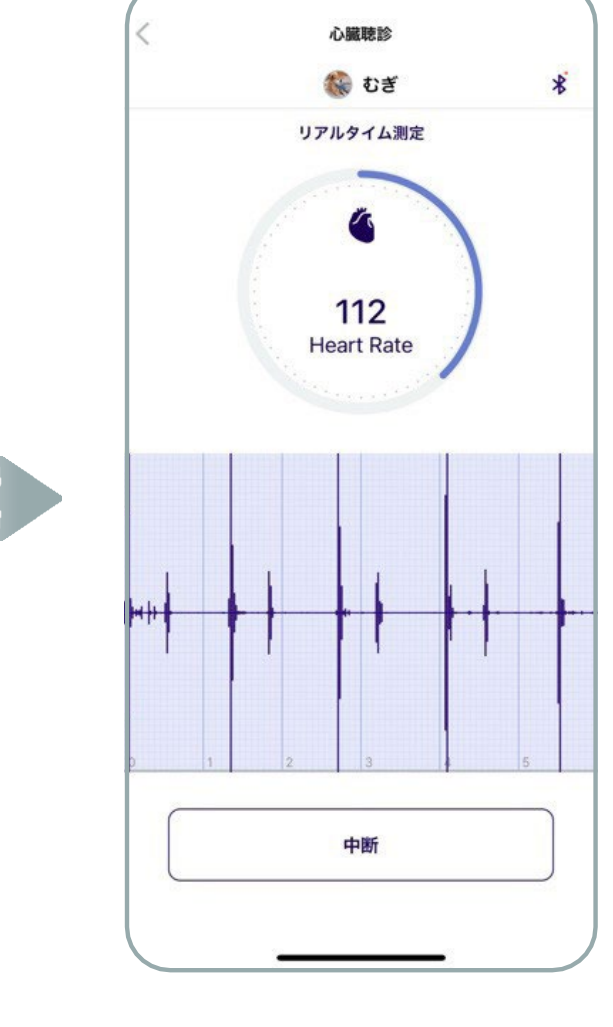

保存完了後, **「AI」**をタッチすると 心臓聴診データ画面に移動します。

**Common Common** 

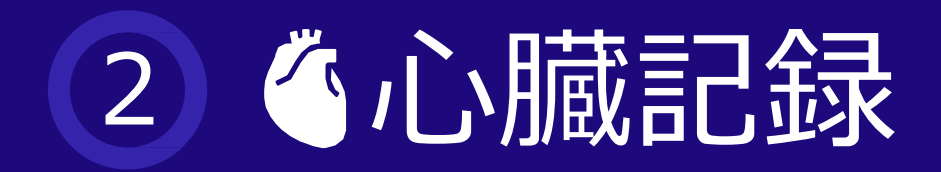

- 録音完了
- **「再測定」**: リアルタイム聴診実施
- **「保存」**: 聴診音保存

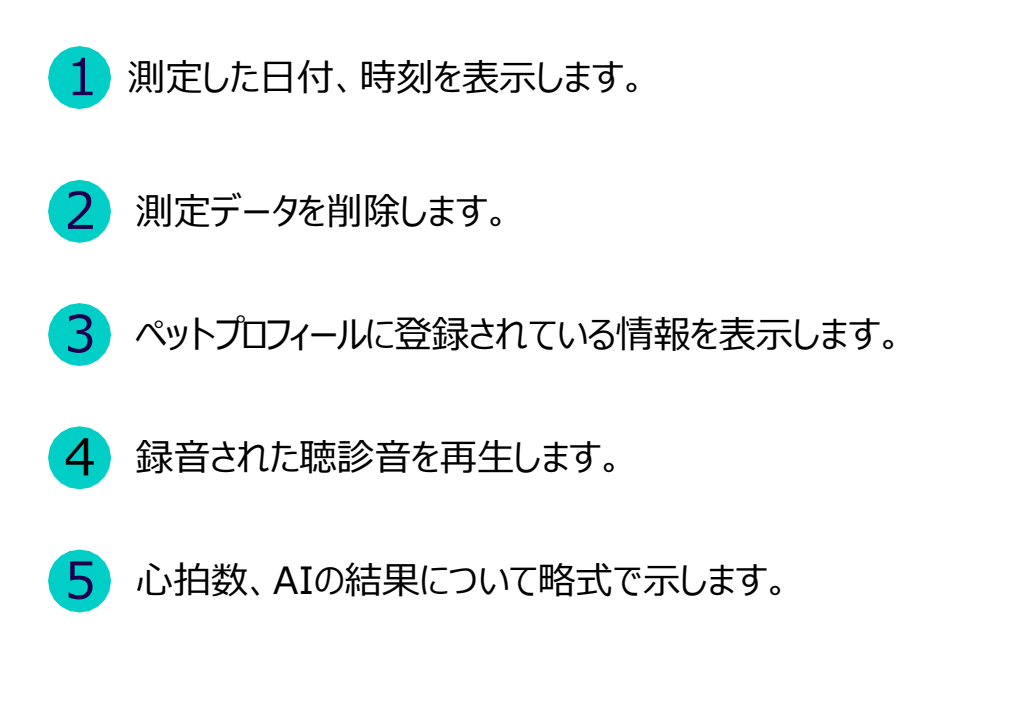

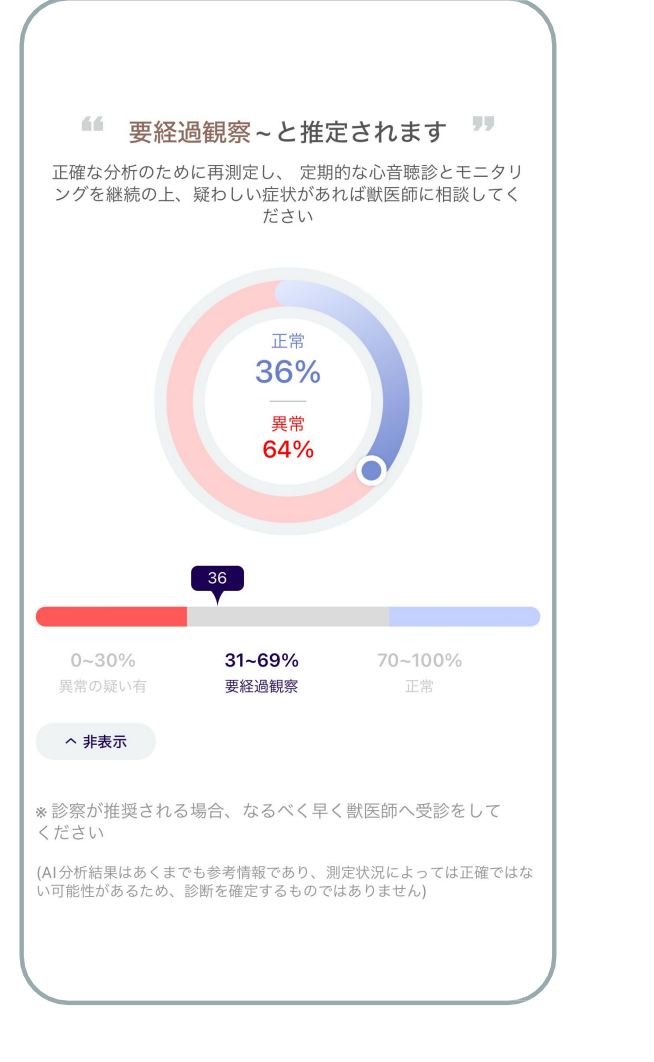

- 録音された聴診音がMMVDのどの段階かを示します。
- ● アイコンをクリックすると、録音された聴診音を再生します。

\_\_\_\_

- 本結果は参考として提供され、測定状況によって正確ではない可能性があります。

- 必ず獣医に相談して、適切な診断と治療を受けてください。

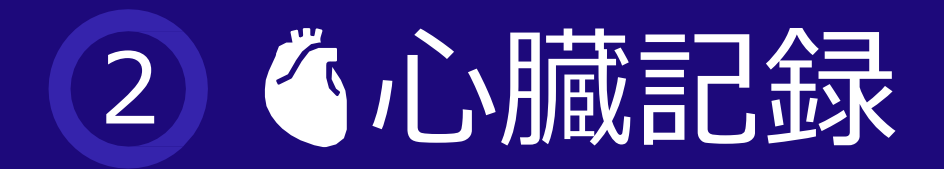

■ 2.3 心臓聴診データ

※注意 - 結果は獣医師の診断に代わるものではありません。

人工知能 結果チャート

人工知能を活用した心臓疾患の症状分析結果です。

録音された聴診音のMMVD心雑音の有無について

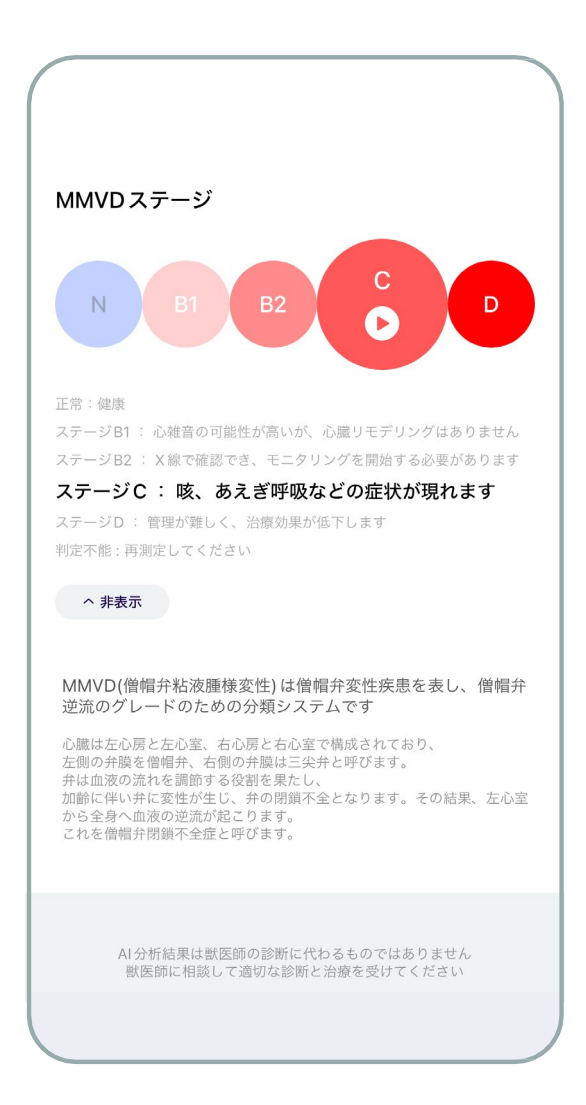

- 
- %で示します。

### MMVD段階チャート

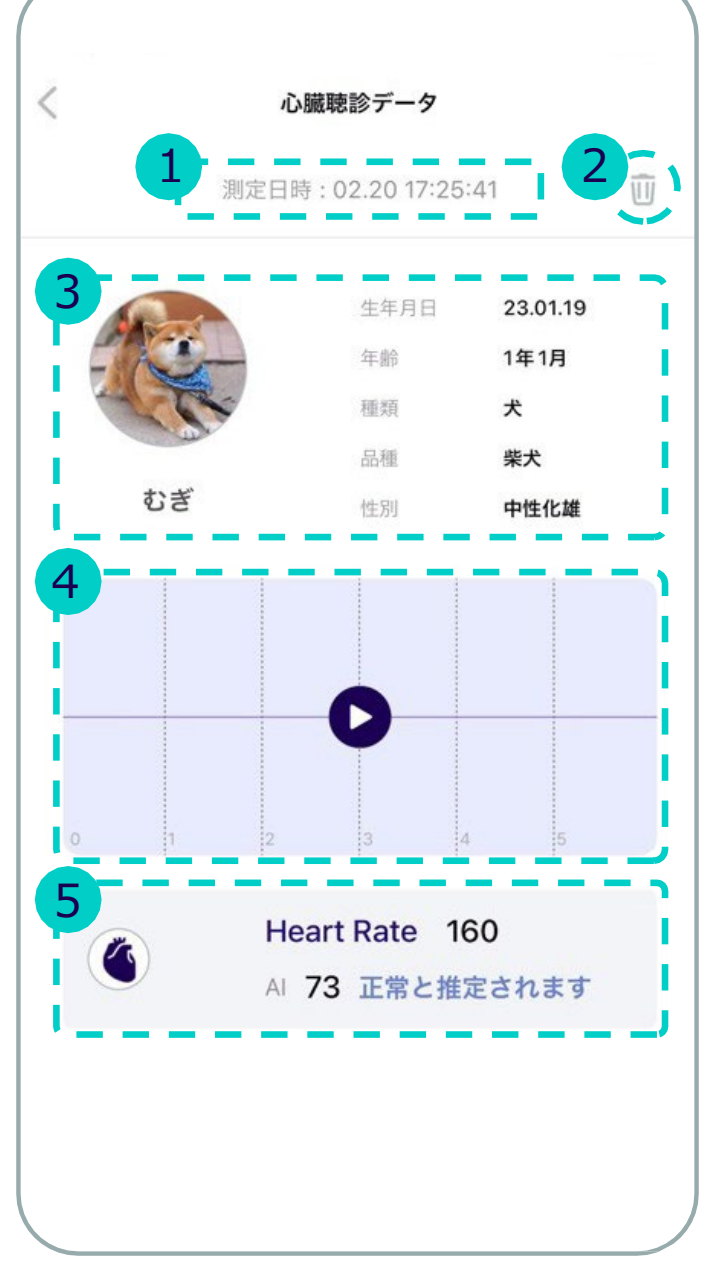

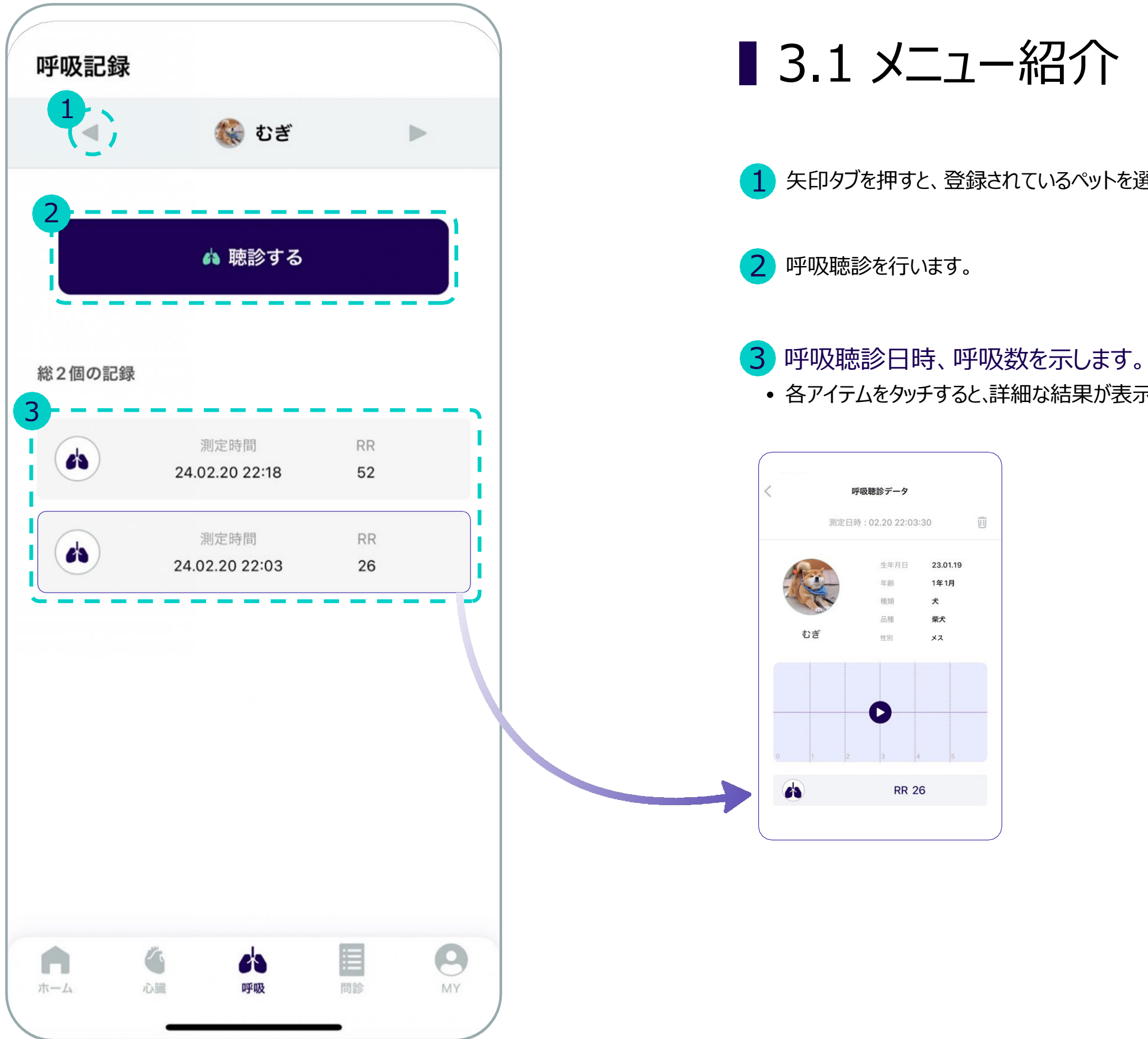

1 矢印タブを押すと、登録されているペットを選択できます。

各アイテムをタッチすると、詳細な結果が表示されます。(呼吸音再生)

**CONTRACTOR CONTRACTOR** 

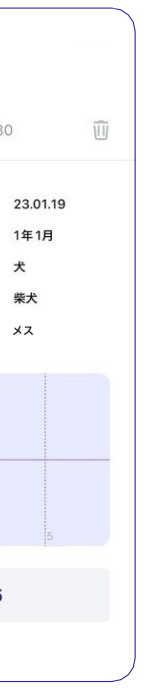

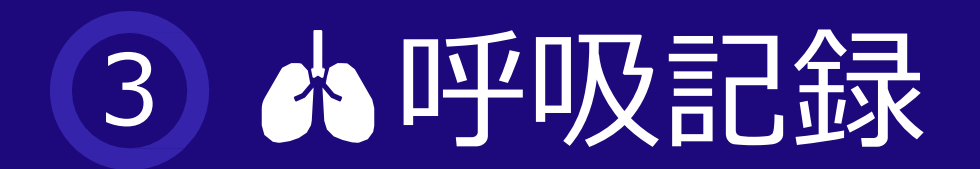

Bluetooth接続ができると右上の アイコンが変更されます。 \* → \*

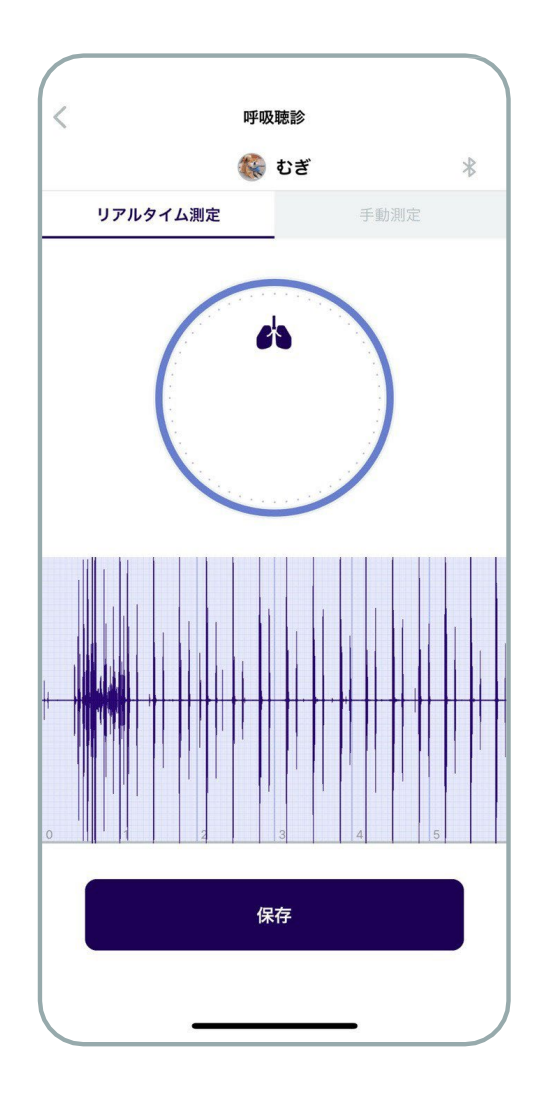

<u> a shekara a shekara a shekara a shekara a shekara a shekara a shekara a shekara a shekara a shekara a shekara </u>

- 測定前の4ステップの呼吸測定ガイドが表示されます。
- 測定ガイドが表示されないようにするには、 1)右上の「スキップ」タブをタッチするとガイドを省略して聴診をすぐに始めます。 →<br>2) ホーム画面下部の ♀ → <u>"設定"で測定ガイドのオフ</u>を選択すると、次の聴診時に表示されません。

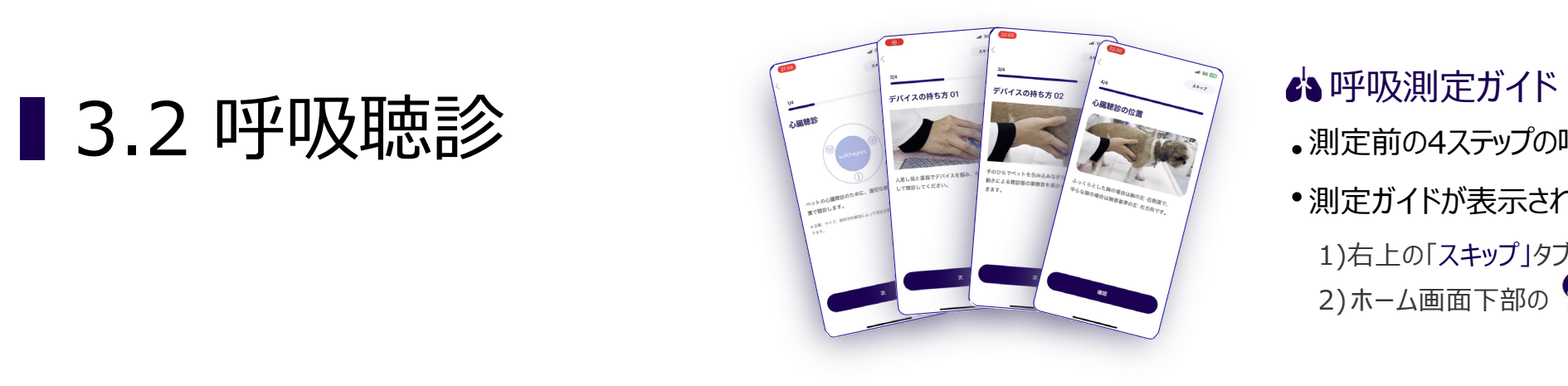

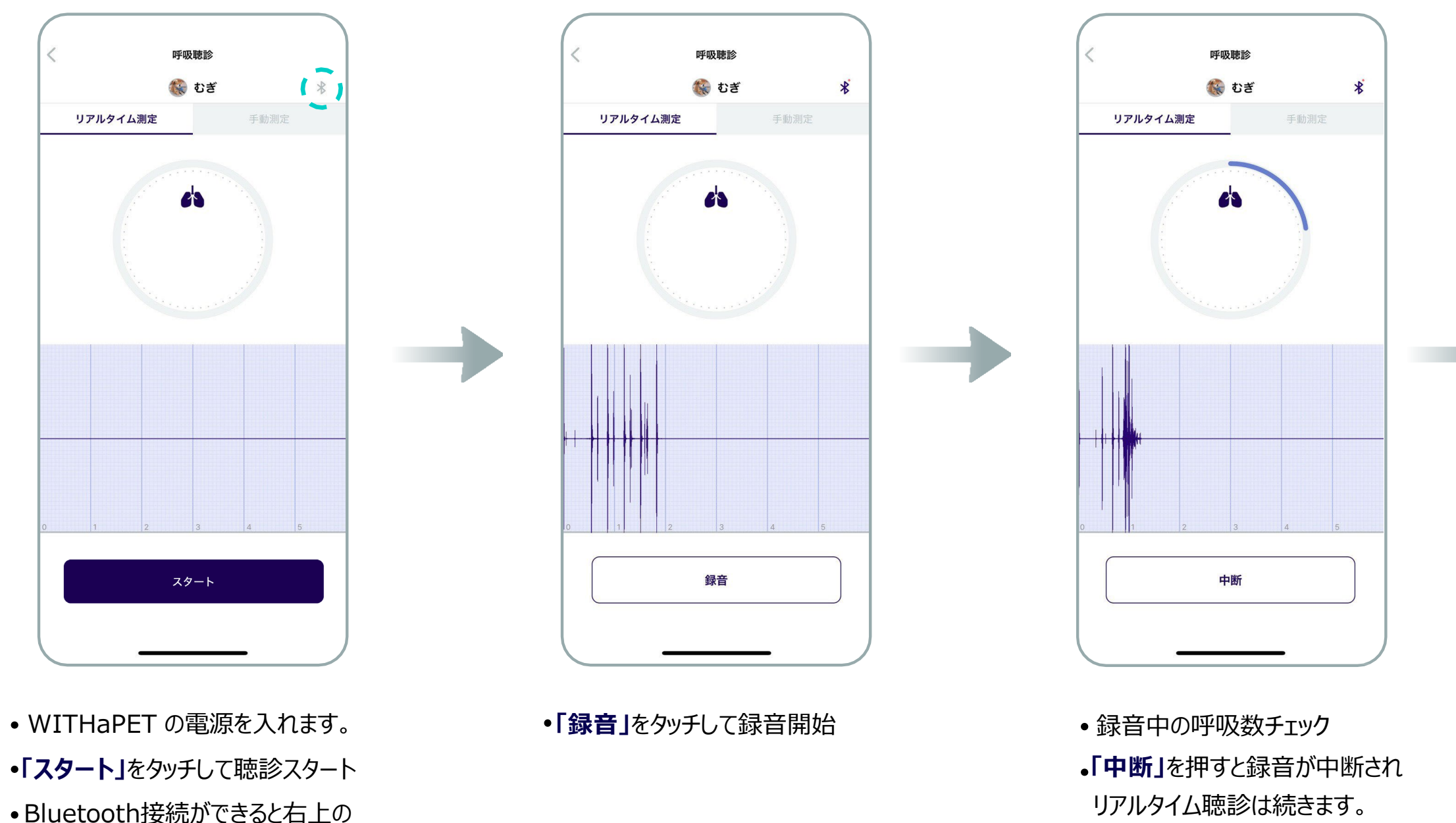

録音完了

**「保存」**: 聴診音保存

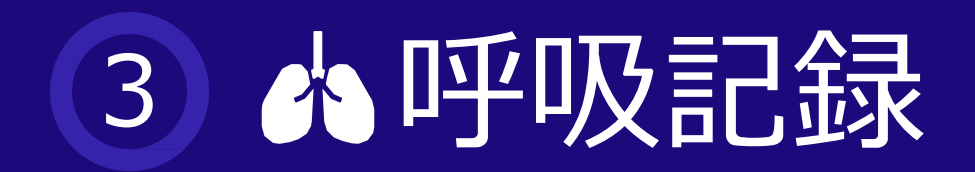

アプリの画面をタッチして手動で呼吸数を数えます。

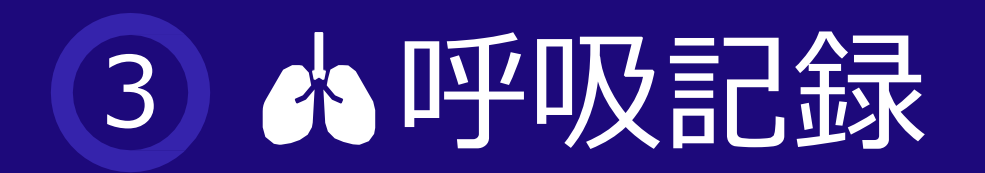

## ■ 3.3 手動測定(呼吸数)

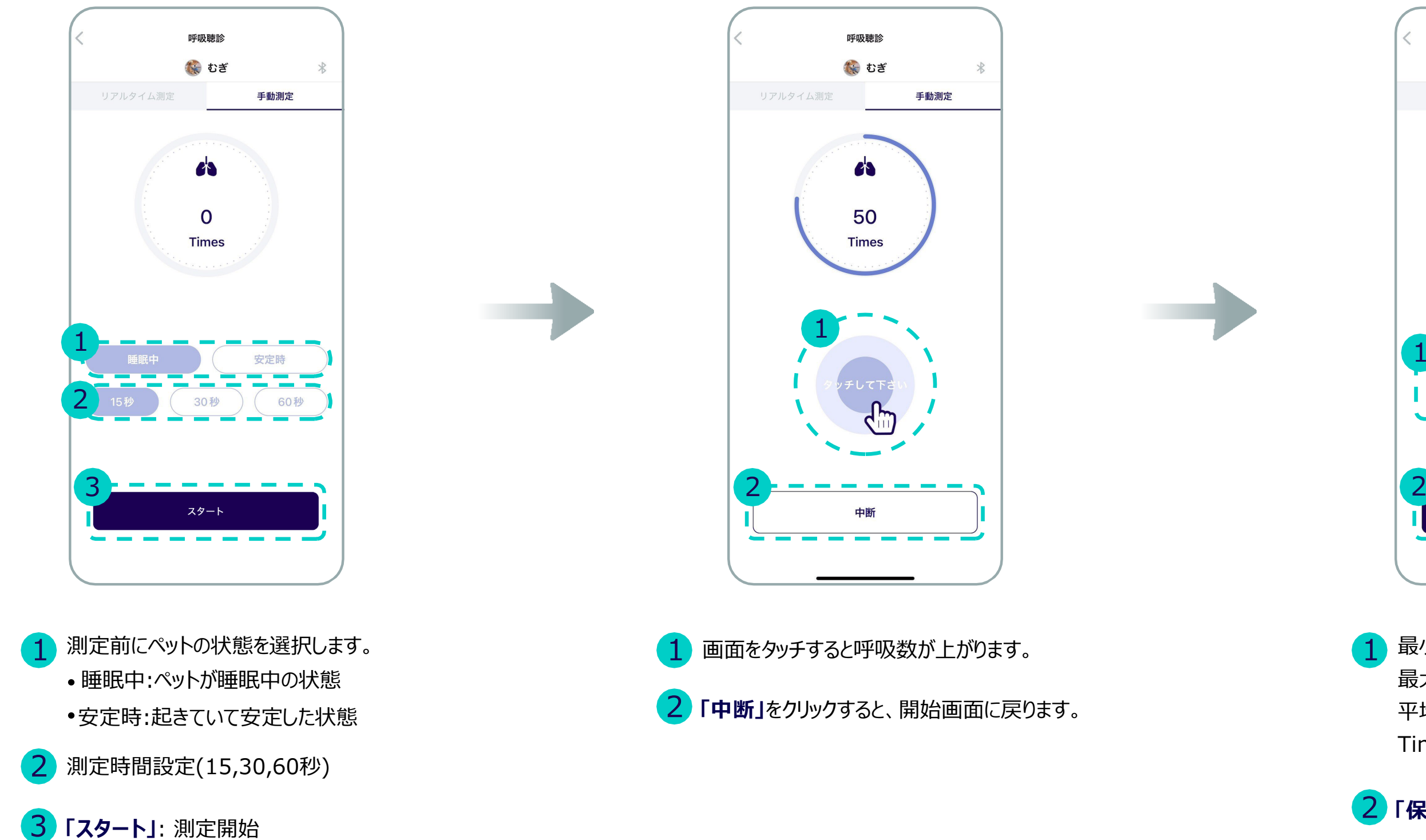

最小: すべての測定値のうち最小値 最大: すべての測定値のうち最大値 平均:すべての測定値のうちの平均値 Times: 現在測定された値 1

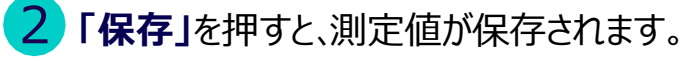

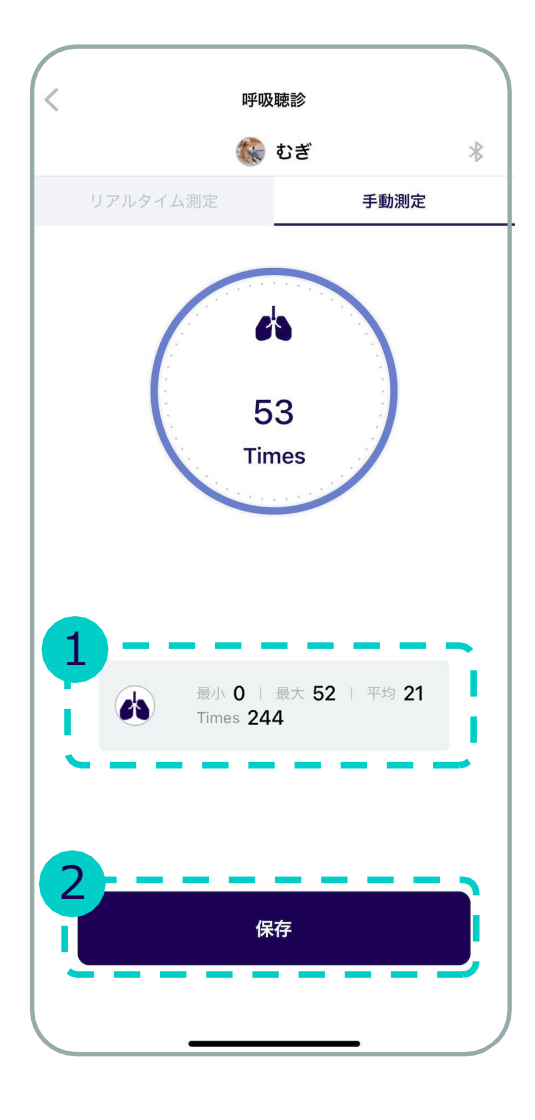

a ann an

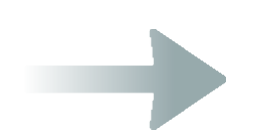

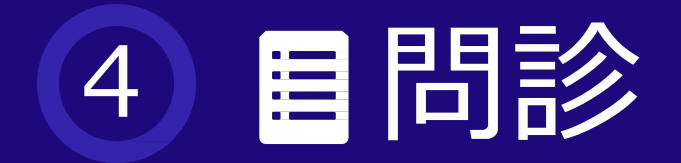

## ■ 4.1 メニュー紹介

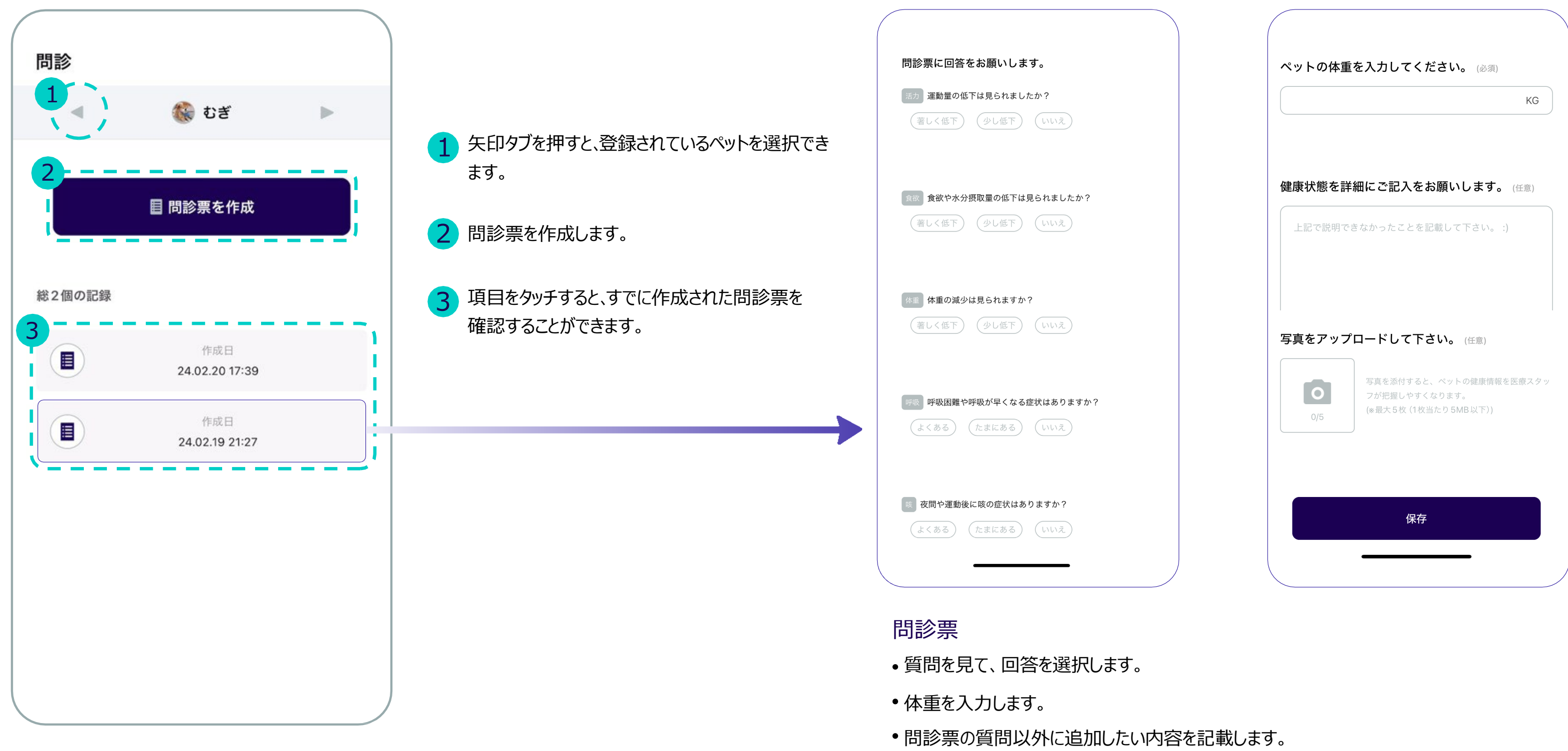

•ペット写真付: 最大5枚 (1枚あたり5MB以下)

# 5 8マイページ

## ■ 5.1 メニューの紹介

- <mark>1</mark> ユーザーの与真を変更します。 (ホーム画面左上の写真)
- 測定設定:測定関連の設定を変更します。 2 (測定時間、測定ガイドon/off、音フィルター変更)
- <mark>3</mark> FAQ:WITHaPET使用に関するFAQリストです。 (今後実装予定)
- **4** ファームウェアアップテート : 聴診器WP-100 ファームウェアアップデートを行います。
- **5) アフリ情報:現在使用しているアフリのバージョン** 情報です。
- ユーザーガイドを見ることができます。 6 6本ガイドはPDFファイル形式でダウンロードできます。

### 測定設定

測定時間 : 心臓 · 呼吸測定録音時間の長さを設定します。(15, 30, 60秒)

**CONTRACTOR CONTRACTOR** 

- 測定ガイド : 心臓、呼吸測定前に出てくる測定ガイドをオンまたはオフにします。
- フィルター : 聴診音に適用されたフィルターを選択します。

\*サウンド1: ノイズ除去音

\*サウンド2: 聴診器原音

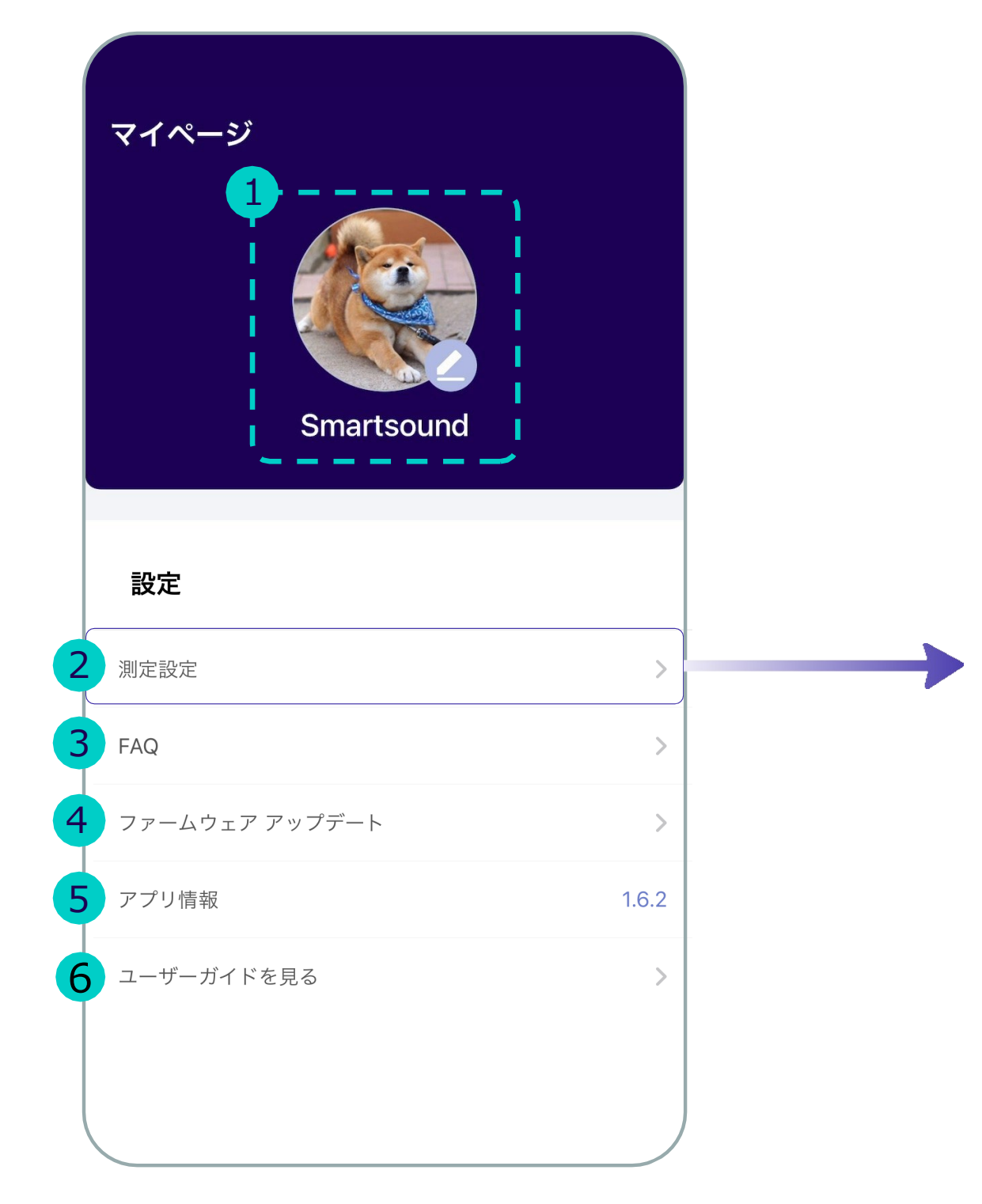

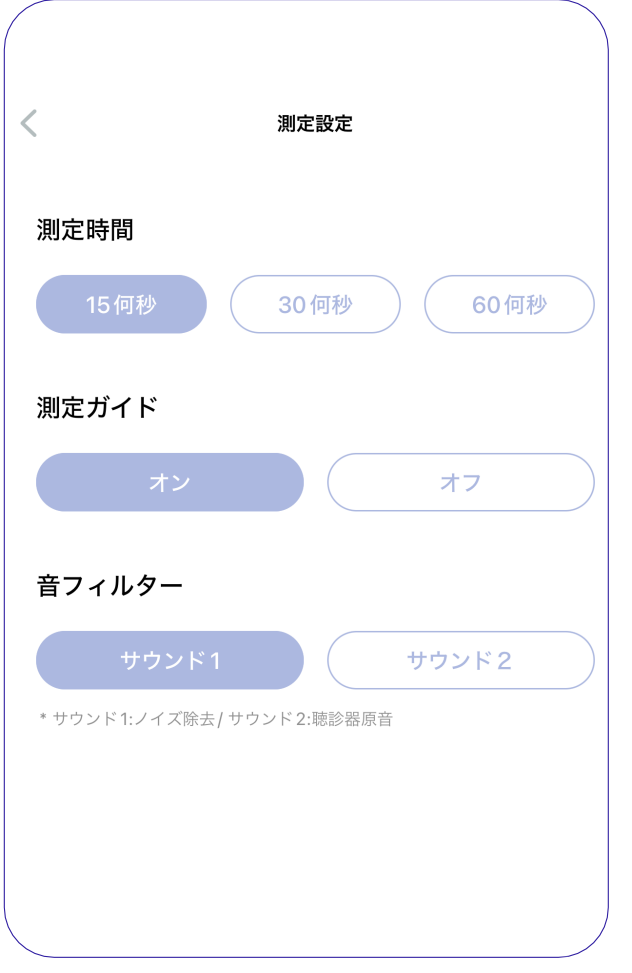

最新のファームウェアバージョンを 確認。

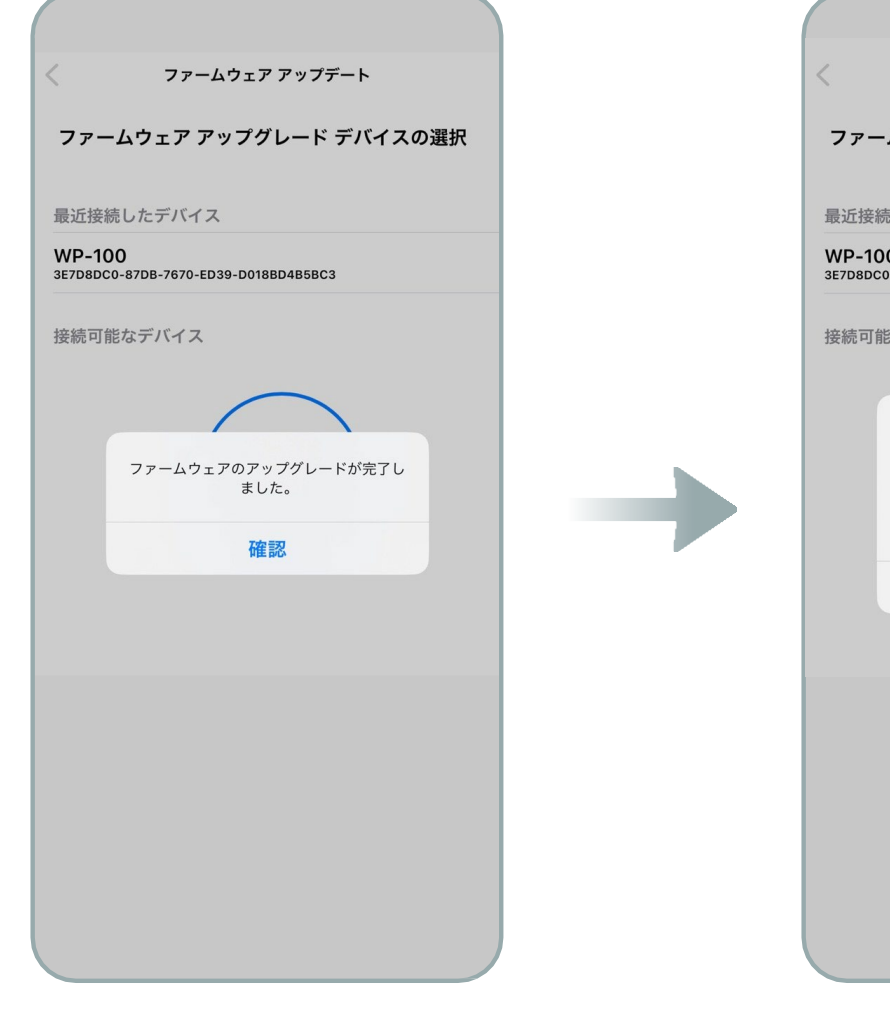

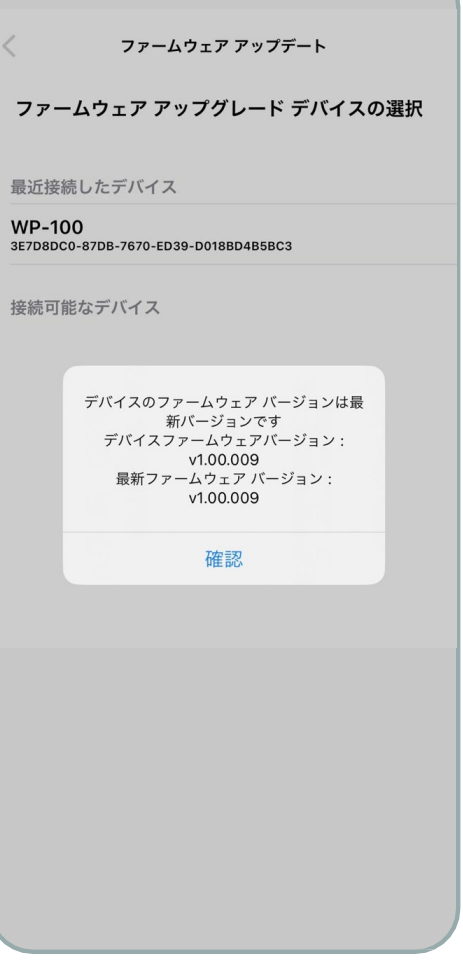

**CONTRACTOR COMMUNICATION** 

• アップデート完了。 フップデートの確認。

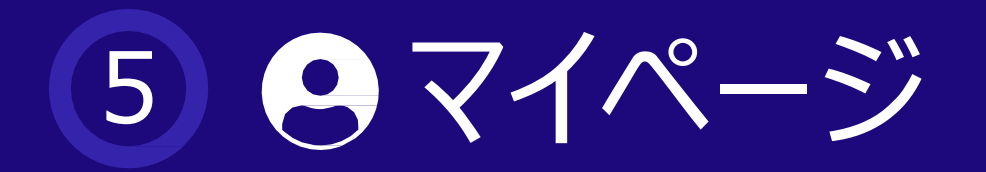

# ■5.2 ファームウェアアップデート

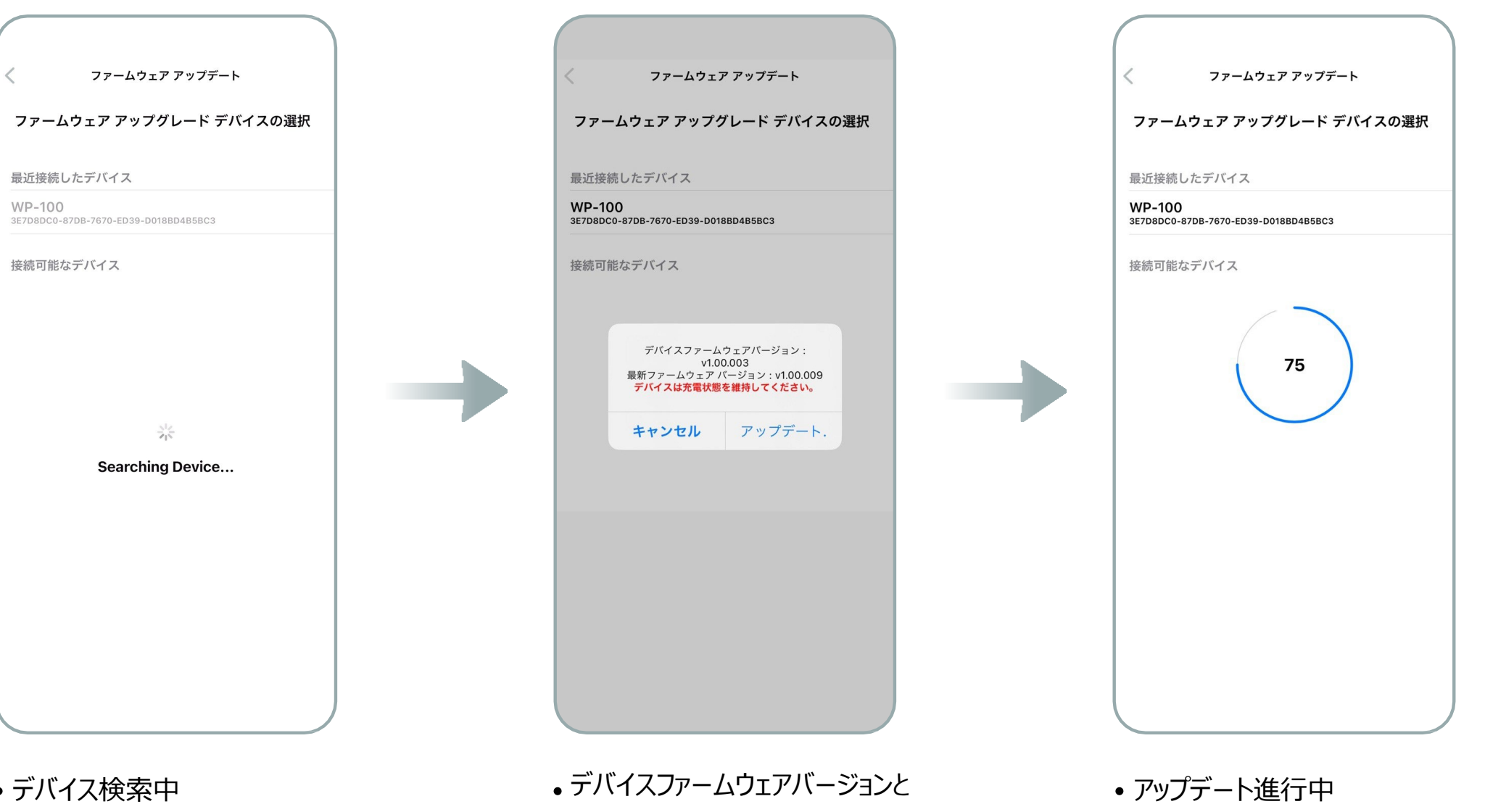

## 全般の注意事項

- 1 本製品は、意図した使用目的以外の用途で使用することはできません。
- 2 使用時の取扱い方法と使用方法を確認してください。
- 3 製品に衝撃がかからないように注意してください。
- 4 長期間使用していない製品は放電するため、使用する前に充電してください。

 6 測定時、肌に変化が生じた場合は使用しないでください。 測定時に動いたり会話をしたりすると、測定結果に影響を与える可能性があります。 2 室外で測定する際、外部環境によって測定結果に影響を与える可能性があります。 騒音や振動が激しい場所では、測定を控えてください。 歩いたり、移動中に本製品を使用することはできません。 イヤホンを接続して測定する際、ボリュームを上げすぎないでください。

- 1) 本製品は、Bluetooth通信時にオーティオ、電話機などのスピーカーを備えた電子製品で雑音が
	-
- 3 電子製品を使用する場所では、製品に注意して使用してください。
	- 4 高周波(RF波)の影響を受ける自動車や専門医療機器(MRIなど)の近くでは

### 測定時の注意事項

- 1) 製品の安全な使用のために付属の充電器を使用してください。
- 2 長期間製品を使用しない場合は、製品に内蔵されたバッテリーの寿命のために 定期的(3ヶ月ごとに)に充電してください。
- 3 充電と同時に製品の使用はできません。 充電ケーブルを取り外してからご使用ください。

5 本製品には、電磁場を放出するコンポーネントと無線周波数が含まれます。

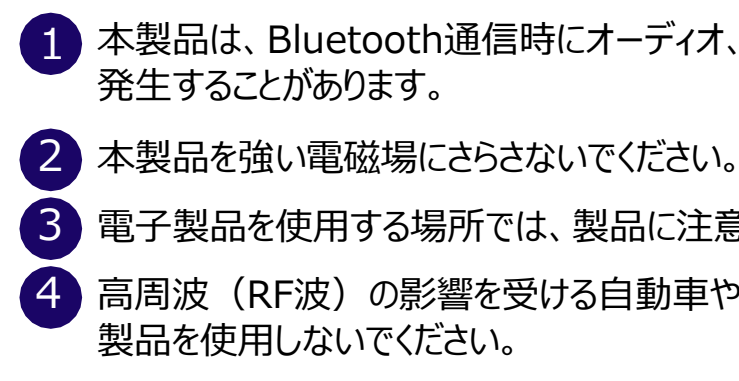

### 無線周波数と電磁気

1 製品が水に濡れたら電源を切り、乾いたタオルで水気を取ってから状態を確認し、 販売先に問い合わせてください。

2 機器の表面が汚れた場合は、柔らかい布で製品の外側を拭いてください。

3 製品を水に浸したり、すすいだりしないでください。

### 製品管理

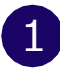

## 充電時の注意事項

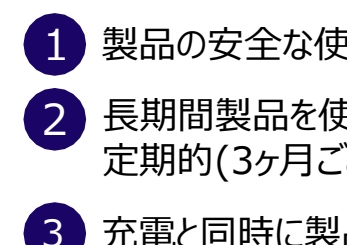

# 6 使用時の注意事項

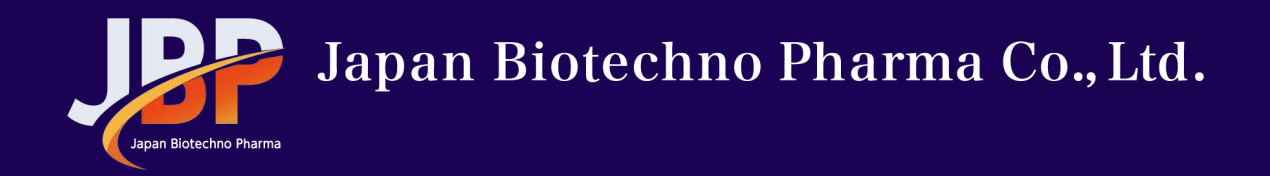

# **End of Document**

## **For more information**

http://www.withapet-shop.com

info@withapet-shop.com

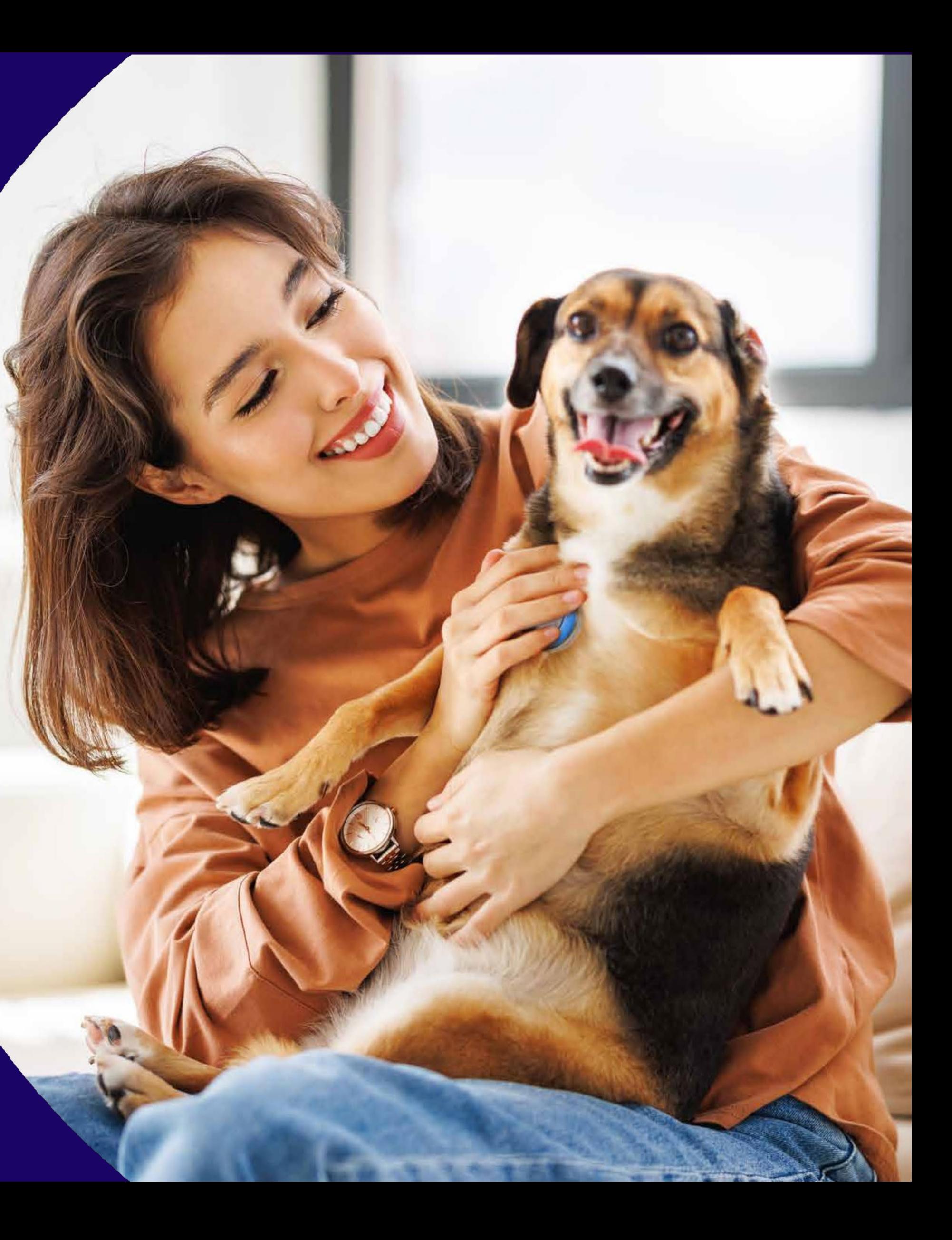